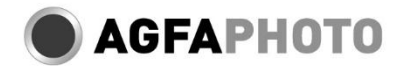

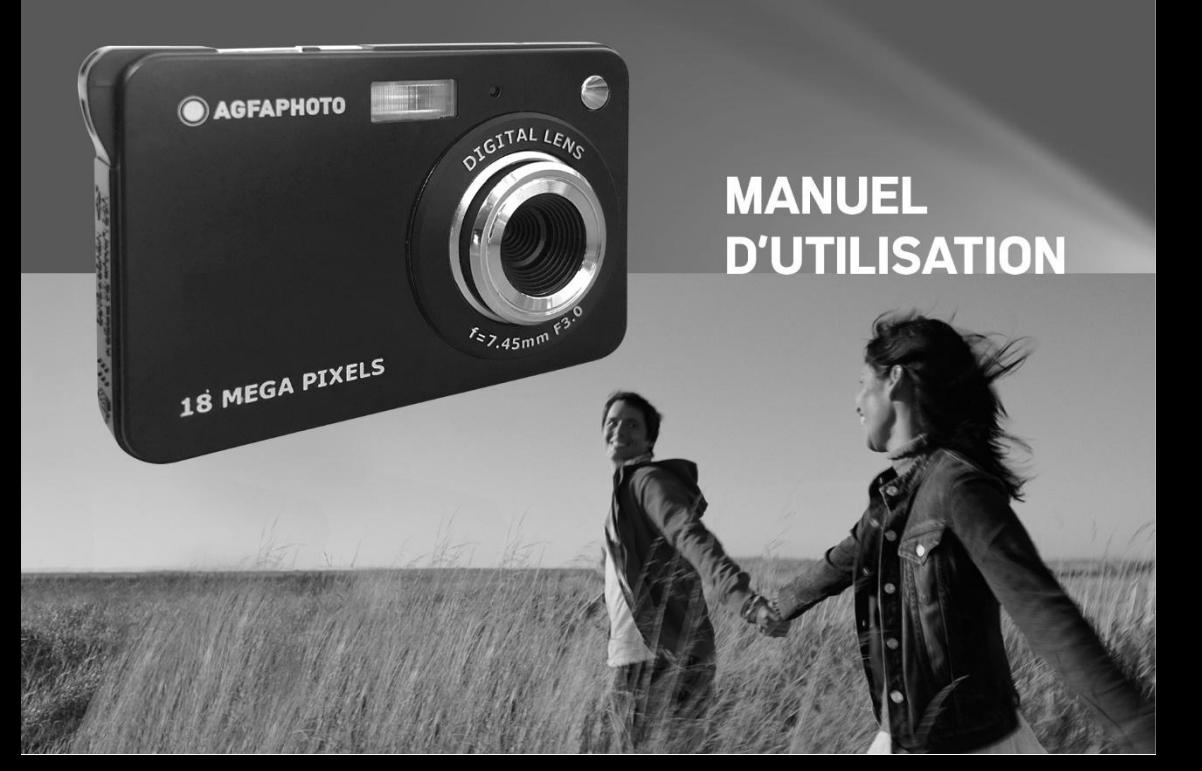

# Table des matières

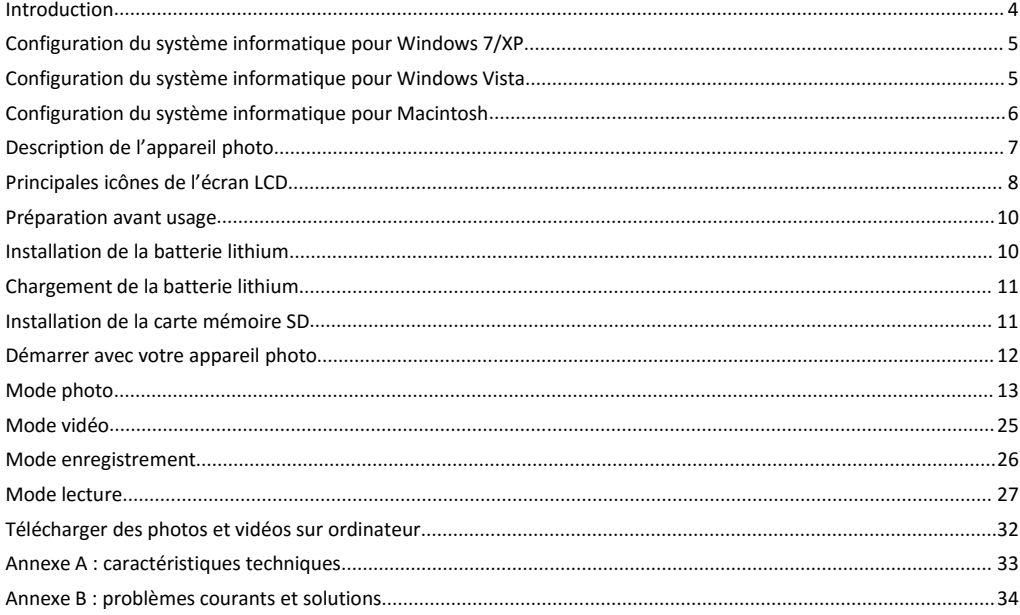

# **Introduction**

**Introduction**<br>Merci d'avoir acheté cet appareil photo numérique, il peut non seulement prendre des<br>photos de bonne qualité mais aussi être utilisé comme disque amovible. Tout ce dont vous<br>avez besoin pour prendre des phot Introduction<br>Merci d'avoir acheté cet appareil photo numérique, il peut non seulement prendre des<br>photos de bonne qualité mais aussi être utilisé comme disque amovible. Tout ce dont vous<br>avez besoin pour prendre des photos **Introduction**<br>Merci d'avoir acheté cet appareil photo numérique, il peut non seulement prendre des<br>photos de bonne qualité mais aussi être utilisé comme disque amovible. Tout ce dont vous<br>avez besoin pour prendre des phot **Introduction**<br>
Merci d'avoir acheté cet appareil photo numérique, il peut<br>
photos de bonne qualité mais aussi être utilisé comme disque<br>
avez besoin pour prendre des photos de qualité est inclus avec<br>
lire attentivement c **Introduction**<br>
Merci d'avoir acheté cet appareil photo numé<br>
photos de bonne qualité mais aussi être utilisé d<br>
avez besoin pour prendre des photos de qualité d<br>
lire attentivement ce manuel avant de l'utiliser.<br> **Fonctio Introduction**<br>
Merci d'avoir acheté cet appareil photo numérique, il peut non seulement prendre des<br>
photos de bonne qualité mais aussi être utilisé comme disque amovible. Tout ce dont vous<br>
avez besoin pour prendre des p **Introduction**<br>
Merci d'avoir acheté cet appareil photo numérique, il peut non seulement prendre des<br>
photos de bonne qualité mais aussi être utilisé comme disque amovible. Tout ce dont vous<br>
avez besoin pour prendre des **oduction**<br>
i d'avoir acheté cet appareil photo numérique, il peut non seulement prendre des<br>
os de bonne qualité mais aussi être utilisé comme disque amovible. Tout ce dont vous<br>
besoin pour prendre des photos de qualité **oduction**<br>
3 d'avoir acheté cet appareil photo numérique, il peut non seulement prendre des<br>
80s de bonne qualité mais aussi être utilisé comme disque amovible. Tout ce dont vous<br>
besoin pour prendre des photos de qualité **Introduction**<br>
Merci d'avoir acheté cet appareil photo num<br>
photos de bonne qualité mais aussi être utilis<br>
avez besoin pour prendre des photos de qualitie<br>
lire attentivement ce manuel avant de l'utilise<br> **Fonctionnalité Introduction**<br>
Merci d'avoir acheté cet appareil photo numér<br>
photos de bonne qualité mais aussi être utilisé c<br>
avez besoin pour prendre des photos de qualité e<br>
lire attentivement ce manuel avant de l'utiliser.<br> **Foncti** Merci d'avoir acheté cet appareil photophotos de bonne qualité mais aussi être<br>
avez besoin pour prendre des photos de<br>
lire attentivement ce manuel avant de l'u<br> **Fonctionnalités clés**<br>
• Résolution de la vidéo - 1280x720 photos de bonne qualité mais aussi être utilisé<br>
avez besoin pour prendre des photos de qualité<br>
lire attentivement ce manuel avant de l'utiliser.<br> **Fonctionnalités clés**<br>
<br> **C** Résolution de la vidéo - 1280x720 HD, 640x<br>

- 
- avez besoin pour prendre des photos de qualit<br>
lire attentivement ce manuel avant de l'utiliser<br>
Fonctionnalités clés<br>
 Résolution de la vidéo 1280x720 HD, 640<br>
 Appareil photo 18 mégapixels avec 10 rés<br>
4416x3312, (12 lire attentivement ce manuel avant de l'utiliser.<br> **Fonctionnalités clés**<br>
• Résolution de la vidéo - 1280x720 HD, 640x48<br>
• Appareil photo 18 mégapixels avec 10 résolu<br>
4416x3312, (12M) 4000x3000, (10M) 3<br>
3648x2048, (5M) **Fonctionnalités clés**<br>
• Résolution de la vidéo - 1280x720 HD, 640x480 VGA, 320x240 QVGA<br>
• Appareil photo 18 mégapixels avec 10 résolutions au choix - (18M) 4896x3672, (141<br>
4416x3312, (12M) 4000x3000, (10M) 3648x2736, ( Fonctionnalités clés<br>
• Résolution de la vidéo - 1280x720 HI<br>
• Appareil photo 18 mégapixels avec<br>
4416x3312, (12M) 4000x3000, (<br>
3648x2048, (5M) 2592x1944, (3M) 2<br>
• 2.7" TFT LCD<br>
• Zoom numérique 8X<br>
• Anti-Shake (AS)<br>
• **Fonctionnalités clés**<br>
• Résolution de la vidéo - 1280x720 HD, 640x480<br>
• Appareil photo 18 mégapixels avec 10 résoluti<br>
4416x3312, (12M) 4000x3000, (10M) 364;<br>
3648x2048, (5M) 2592x1944, (3M) 2048x1536,<br>
• 2.7" TFT LCD<br> → Appareil photo 18 megapixels avec 10 resolution<br>4416x3312, (12M) 4000x3000, (10M) 3648x2<br>3648x2048, (5M) 2592x1944, (3M) 2048x1536, (2l<br>2.7" TFT LCD<br>Zoom numérique 8X<br>Anti-Shake (AS)<br>Détection de visage<br>Capture de souri 4416x3312, (12M) 4000x3000, 1<br>3648x2048, (5M) 2592x1944, (3M) 2<br>2.7" TFT LCD<br>Zoom numérique 8X<br>Anti-Shake (AS)<br>Détection de visage<br>Capture de sourire<br>Prise de vue continue<br>Prend en charge une carte mémoire<br>Flash intégré<br>**C**
- 
- 
- 
- 
- 
- 
- SOABXZOAB, (SMI) ZS9ZX1944, (SMI) ZOABX153<br>
 2.7" TFT LCD<br>
 Zoom numérique 8X<br>
 Anti-Shake (AS)<br>
 Détection de visage<br>
 Capture de sourire<br>
 Prise de vue continue<br>
 Prend en charge une carte mémoire SD allan<br>
 Flas ■ 2.7 Tri LCD<br>
■ Zoom numérique 8X<br>
■ Anti-Shake (AS)<br>
■ Détection de visage<br>
■ Capture de sourire<br>
■ Prise de vue continue<br>
■ Prend en charge une carte mémo<br>
■ Flash intégré<br>
■ Contenu de la boîte<br>
■ Appareil photo numér
- <span id="page-2-0"></span>

- 
- 
- 
- 

**Configuration du système informatique pour Windows 7/XP**<br>Si vous souhaitez transférer des photos et des vidéos sur ordinateur Windows 7/XP, celui-ci<br>doit être configuré comme suit :<br>• Pentium compatible avec Windows 7/XP3 **Configuration du système informatique pour Windows 7/XP**<br>Si vous souhaitez transférer des photos et des vidéos sur ordinateur Windows 7/XP, celui-ci<br>doit être configuré comme suit :<br>Pentium compatible avec Windows 7/XP3 o **Configuration du système informatique pour \**<br>Si vous souhaitez transférer des photos et des vidéos su<br>doit être configuré comme suit :<br>Pentium compatible avec Windows 7/XP3 ou supéri<br>RAM d'au moins 128 MB avec au moins 1 **Configuration du système informatique pour Windows 7/XP**<br>
Si vous souhaitez transférer des photos et des vidéos sur ordinateur Windo<br>
doit être configuré comme suit :<br>
• Pentium compatible avec Windows 7/XP3 ou supérieur **Configuration du système informatique pour Windows 7/XP**<br>
Si vous souhaitez transférer des photos et des vidéos sur ordinateur Windows 7/XP, celui-ci<br>
doit être configuré comme suit :<br>
Pentium compatible avec Windows 7/XP **Configuration du système informatique pou**<br>
Si vous souhaitez transférer des photos et des vidéo:<br>
doit être configuré comme suit :<br>
• Pentium compatible avec Windows 7/XP3 ou sup<br>
• RAM d'au moins 128 MB avec au moins 15 **Configuration du système informatique pour Wincom**<br>
Si vous souhaitez transférer des photos et des vidéos sur ordoit être configuré comme suit :<br>
• Pentium compatible avec Windows 7/XP3 ou supérieur<br>
• RAM d'au moins 128 **Configuration du système informatique pour W**<br>Si vous souhaitez transférer des photos et des vidéos sur<br>doit être configuré comme suit :<br>**Configure 16 and Couleum** compatible avec Windows 7/XP3 ou supérier<br>RAM d'au moins **Configuration du système informatique pour Windows 7/XP**<br>
Si vous souhaitez transférer des photos et des vidéos sur ordinateur Windows 7/XP, celui-ci<br>
doit être configuré comme suit :<br> **Configuration** compatible<br> **Config Configuration du système informatique pour Windows 7/XP**<br>
Si vous souhaitez transférer des photos et des vidéos sur ordinateur Windows 7/XP, celui-ci<br>
doit être configuré comme suit :<br> **•** Pentium compatible avec Windows **Configuration du systeme informatique pour** Si vous souhaitez transférer des photos et des vidéos so<br>doit être configuré comme suit :<br><br>**•** Pentium compatible avec Windows 7/XP3 ou supér<br>**•** RAM d'au moins 128 MB avec au m

- 
- 
- 
- 
- Résolution d'écran recommandée : 1024 x 768 pixels ou plus
- <span id="page-3-0"></span>

Si vous souhaitez transferer des photos et des videos sur ordinateur Windows 7/XP, celui-ci<br>
doit être configuré comme suit :<br>
• Pentium compatible avec Windows 7/XP3 ou supérieur<br>
• RAM d'au moins 128 MB avec au moins 150 dot être contigure comme suit :<br>
• Partium compatible avec Windows 7/XP3 ou supérieur<br>
• RAM d'au moins 128 MB avec au moins 150 MB d'espace disque disponible<br>
• Interface USB compatible<br>
• Lecteur CD-ROM<br>
• Affichage coul • Pentium compatible avec Windows 7/XP3 ou superieurem<br>
• RAM d'au moins 128 MB avec au moins 150 MB d'esp<br>
• Interface USB compatible<br>
• Lecteur CD-ROM<br>
• Résolution d'écran recommandée : 1024 x 768 pixels e<br>
• Affichage ■ RAM d'au moins 128 MB avec au moins 150 MB<br>
■ Interface USB compatible<br>
■ Lecteur CD-ROM<br>
Résolution d'écran recommandée : 1024 x 768 p<br>
● Affichage couleur 16 bits ou plus<br> **Configuration du système informatique pou**<br> ■ Interface USB compatible<br>
■ Lecteur CD-ROM<br>
■ Résolution d'écran recommandée : 1024 x 768 pixels ou<br>
■ Affichage couleur 16 bits ou plus<br> **Configuration du système informatique pour Winc**<br>
Si vous souhaitez transférer d ■ **Configuration du système informatique pour Macintosh<br>
Configuration du système informatique pour Windows Vista<br>
Configuration du système informatique pour Windows Vista<br>
Si vous souhaitez transférer des photos et des v** ■ **Configuration du système informatique pour Windows Vista**<br>
Si vous souhaitez transférer des photos et des vidéos sur ordinateur Windows Vista, celui-ci<br>
doit être configuré comme suit :<br>
■ Processeur Windows Vista de 8 **Configuration du système info**<br>
Si vous souhaitez transférer des phot<br>
doit être configuré comme suit :<br>
• Processeur Windows Vista de 8C<br>
• Disque dur de 20 GB avec au mo<br>
• Prise en charge Super VGA graph<br>
• Interface U Si vous souhaitez transférer des photos et des vidéos sur ordinateur Widolt être configuré comme suit :<br>
• Processeur Windows Vista de 800 MHz et 512 MB de RAM<br>
Disque dur de 20 GB avec au moins 15 GB d'espace disque dispo

- 
- 
- 
- <span id="page-3-1"></span>
- 

Si vous souhaitez transférer des photos et des vidéos sur ordinateur Widoit être configuré comme suit :<br>
• Processeur Windows Vista de 800 MHz et 512 MB de RAM<br>
• Disque dur de 20 GB avec au moins 15 GB d'espace disque dis

- 
- 
- RAM d'au moins 128 MB ou plus (256 MB recommandés) avec au moins 150 MB d'espace disque disponible<br>● Résolution d'écran recommandée : 800 x 600 pixels ou plus<br>● Affichage en millions de couleurs RAM d'au moins 128 MB ou plus (256 MB red<br>d'espace disque disponible<br>Résolution d'écran recommandée : 800 x 600 pixe<br>Affichage en millions de couleurs<br>arque : Ce matériel est compatible "plug and play
- Résolution d'écran recommandée : 800 x 600 pixels ou plus
- <span id="page-4-0"></span>

■ RAM d'au moins 128 MB ou plus (256 MB reccesseurs d'espace disque disponible<br>
■ Résolution d'écran recommandée : 800 x 600 pixels<br>
■ Affichage en millions de couleurs<br>
Remarque : Ce matériel est compatible "plug and pla ■ **RAM d'au moins 128 MB ou plus (256 MB recommandés) avec au moins 150 MB**<br> **C** d'espace disque disponible<br>
■ Résolution d'écran recommandée : 800 x 600 pixels ou plus<br>
■ Affichage en millions de couleurs<br> **Remarque :** C • RAM d'au moins 128 MB ou plus (256 MB recommandés) avec au moins 150 MB<br>d'espace disque disponible<br>Résolution d'écran recommandée : 800 x 600 pixels ou plus<br>Affichage en millions de couleurs<br>Remarque : Ce matériel est c

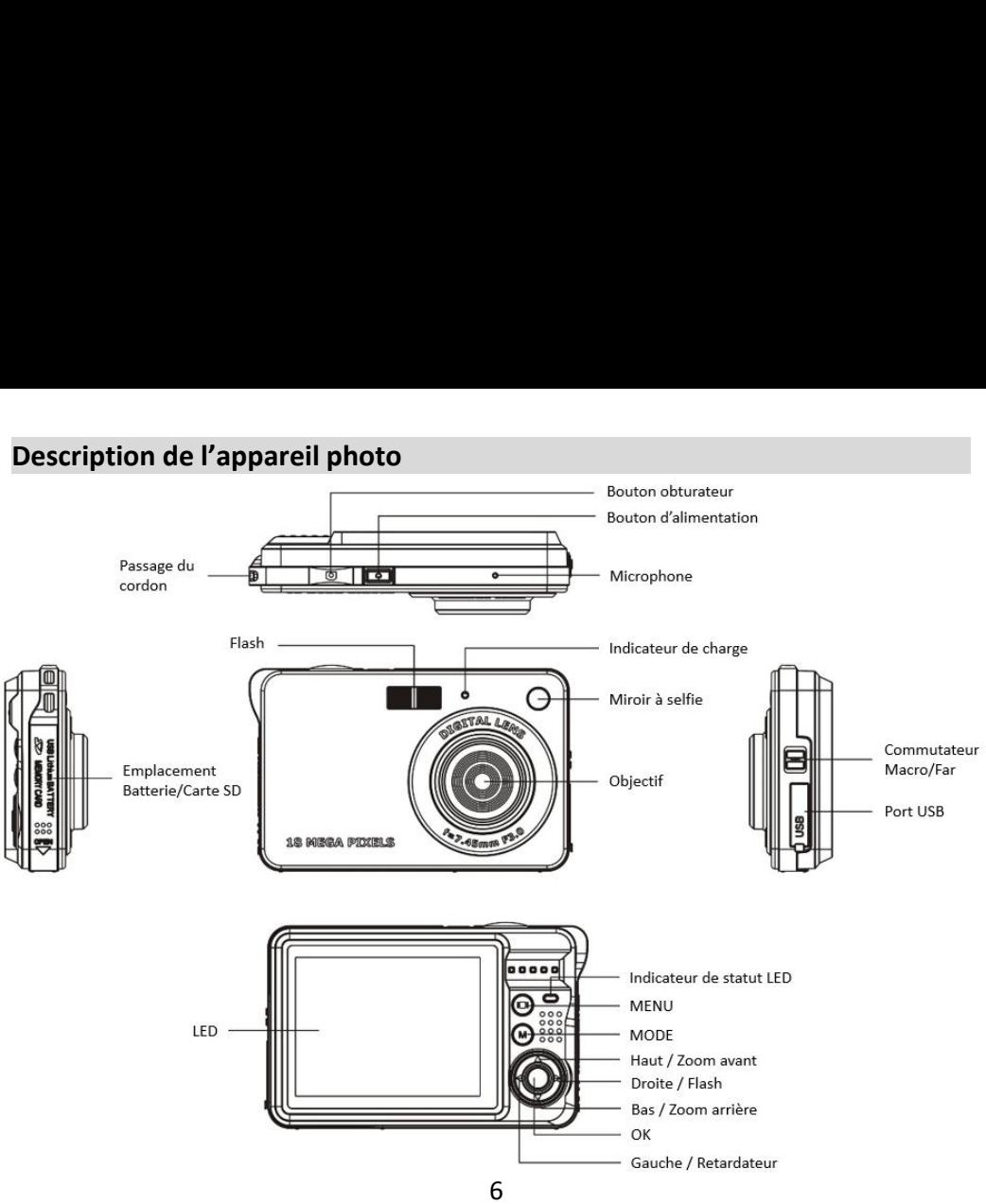

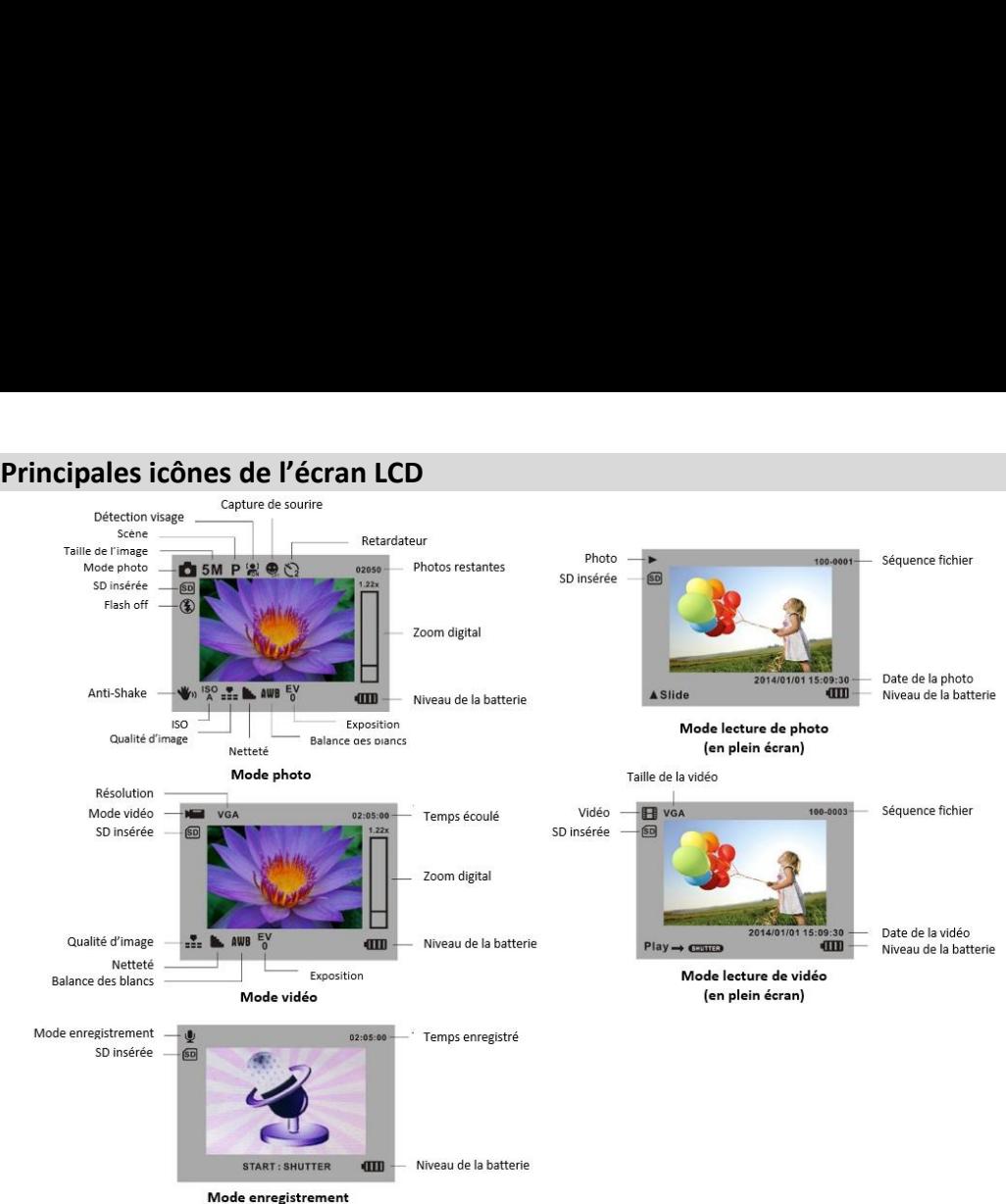

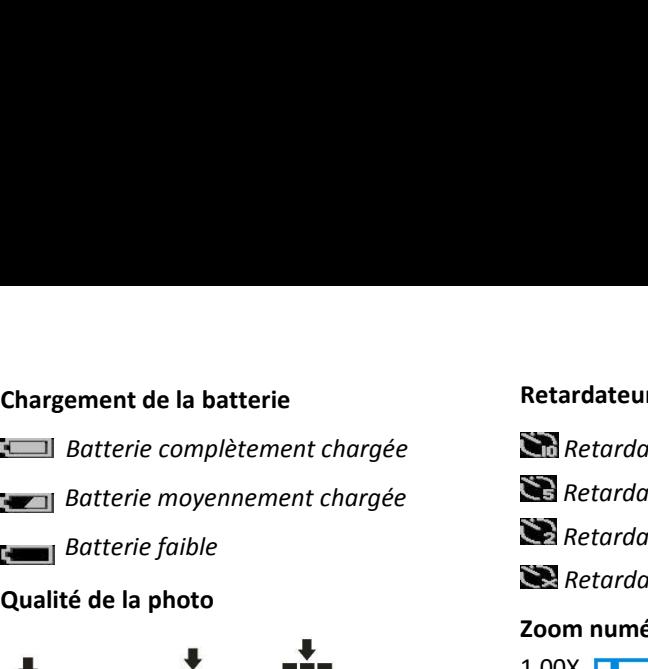

**Chargement de la batterie<br>** *Qualité de la photo***<br>
<b>Qualité de la photo**<br> **Le photo**<br> **Le photo**<br> **Le photo**<br> **Le photo**<br> **Le photo**<br> **Le photo**<br> **Le photo**<br> **Le photo**<br> **Le photo**<br> **Le photo**<br> **Le photo**<br> **Le photo**<br> **Le Example 1.00X**<br> *Normale* **Super fine**<br> *Normale* **Super fine**<br> *Normale* **Super fine**<br> *Normale* **Super fine**<br> *Normale* **Super fine**<br> *Normale* **Super fine**<br> *Normale* **Super fine**<br> *Normale* **Super fine**<br> *Normale* **Su** 

# **Flash**

**Flash manuel de la batterie<br>** *Flastterie complètement cha***<br>** *Flash manuel***<br>** *Flash manuel***<br>** *Flash manuel***<br>** *Flash manuel***<br>** *Flash manuel***<br>** *Flash manuel***<br>** *Flash automatique***<br>** *Flash désactivé Réduction yeux rouges Vidéo Enternaire Enregistrement audio*<br> *Vidéo Protection*<br> *Vidéo P Enregistrement audio*<br> *Vidéo P Enregistrement audio*<br>
8<br> *Vidéo P Enregistrement audio*<br>
8 *Flash automatique Flash désactivé*

### **Modes**

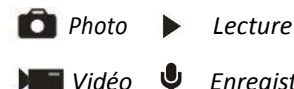

### **Retardateur**

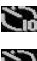

- 
- *Retardateur 10 secondes Retardateur 5 secondes* **Andateur<br>***Retardateur 10 secondes<br>Retardateur 5 secondes<br>Retardateur 2 secondes<br>Retardateur désactivé<br>m numérique* **Example 19 Andrew Secondes<br>
Retardateur 5 secondes<br>
Retardateur 2 secondes<br>
Retardateur désactivé<br>
<b>Multiple 19 Andrew Secondes**<br>
Andrew Section<br>
Retardateur désactivé<br> **Multiple 19 Andrew Section**<br>
Retardateur desactivé<br> **Retardateur<br>
Zoom Retardateur 10 secondes<br>
<b>Zoom Alexandateur 2 secondes<br>
Zoom numérique<br>
2000 numérique<br>
2000 numérique<br>
2000 numérique<br>
2000 numérique<br>
2000 numérique<br>
2000 numérique<br>
2000 numérique<br>
2000 numérique<br>
200** *Retardateur 10 secondes<br>
Retardateur 5 secondes<br>
Retardateur désactivé<br> Machinary de Shake activé<br>
Anti-Shake activé<br>
Anti-Shake activé<br>
Anti-Shake désactivé<br>
Anti-Shake désactivé<br>
Anti-Shake désactivé*

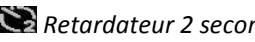

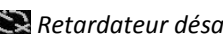

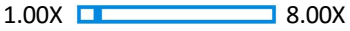

### **Protection**

*Protéger*

# **Anti-Shake**

# **Scènes**

*Aetardateur 5 secondes<br>
Retardateur 2 secondes<br>
Retardateur désactivé<br> m numérique<br>
X Consection<br>
Protéger<br> Anti-Shake activé<br>
Anti-Shake désactivé<br>
Anti-Shake désactivé<br>
<b>Anti-Shake désactivé<br> Anti-Shake désactivé Autoria Francescrivé*<br> **Autoria Autoriza Autoriza Autoriza Autoriza Autoriza Autoriza Autorina<br>
Anti-Shake activé<br>
Anti-Shake désactivé<br>
<b>Anti-Shake désactivé<br>
Autorina Portrait de nuit<br>
Portrait de nuit<br>
Portrait de nuit Protéger<br>
Protéger<br>
Protéger<br>
<b>Paysage de nuite de la paysage de nuit**<br> **Paysage de nuit Protegation de nuitier de la paysage de nuit<br>
Paysage de nuit Paysage de nuit<br>
Paysage de nuit Page<br>
Haute sensibilité Haute School**<br> **Haute School**<br> **Haute School School**<br> **Haute School School School School School School School School School<br>
<b>Haute School School School School**<br> **Haute School School School School**<br> **Haute Schoolité**<br> **Ha** 

**Préparation avant usage<br>Installation de la batterie lithium**<br>Veuillez procéder à l'installation de la batterie lithium fou<br>l'utiliser selon les instructions suivantes.<br>1. Faites glisser vers le haut le couvercle de la bat **Préparation avant usage<br>Installation de la batterie lithium**<br>Veuillez procéder à l'installation de la batterie lithium fournie avec l'ap<br>l'utiliser selon les instructions suivantes.<br>1. Faites glisser vers le haut le couve **Préparation avant usage<br>Installation de la batterie lithium**<br>Veuillez procéder à l'installation de la batterie lithium fournie avec l'appareil photo avant de<br>l'utiliser selon les instructions suivantes.<br>1. Faites glisser **Préparation avant usage<br>
Installation de la batterie lithium**<br>
Veuillez procéder à l'installation de la batterie lithium<br>
l'utiliser selon les instructions suivantes.<br>
1. Faites glisser vers le haut le couvercle de la bat **Préparation avant usage<br>
Installation de la batterie lithium<br>
Veuillez procéder à l'installation de la batterie lithium fournie avec l'appareil photo avant de<br>
l'utiliser selon les instructions suivantes.<br>
1. Faites gliss** 

<span id="page-8-1"></span><span id="page-8-0"></span>

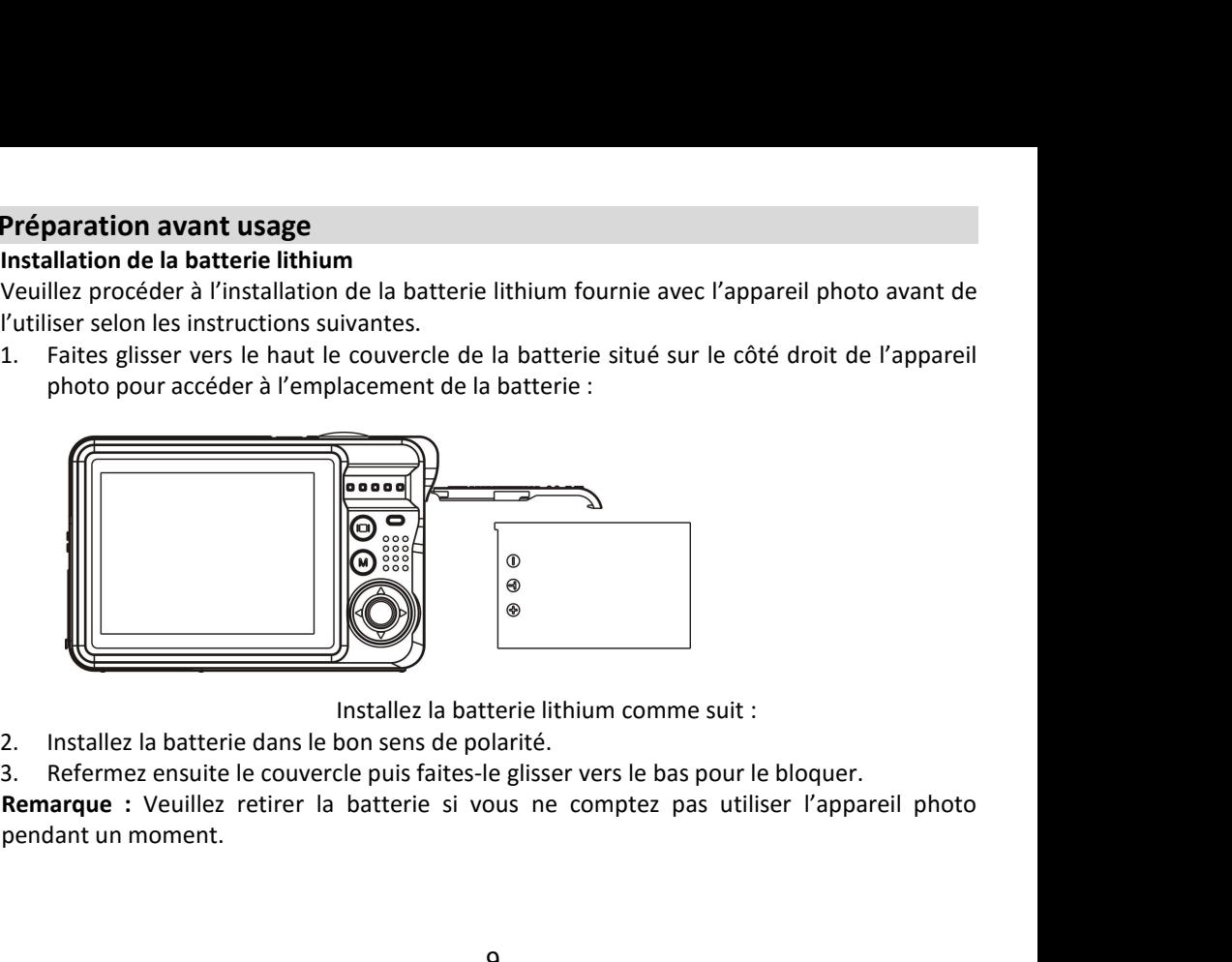

- 
- 

<span id="page-8-2"></span>

**Chargement de la batterie lithium**<br>
Pour recharger la batterie lithium, il vous suffit de connecter l'appareil<br>
ôté la batterie) à votre ordinateur via le câble USB fourni dans la boîte.<br>
à l'arrière de l'appareil s'allum Chargement de la batterie lithium<br>Pour recharger la batterie lithium, il vous suffit de connecter l'appareil photo (sans en avoir<br>ôté la batterie) à votre ordinateur via le câble USB fourni dans la boîte. Le voyant LED rou **Chargement de la batterie lithium**<br>Pour recharger la batterie lithium, il vous suffit de connecter l'appareil photo (sans en avoir<br>ôté la batterie) à votre ordinateur via le câble USB fourni dans la boîte. Le voyant LED r **Chargement de la batterie lithium**<br>Pour recharger la batterie lithium, il vous suffit de connecter l'appareil photo (sans en avoir<br>ôté la batterie) à votre ordinateur via le câble USB fourni dans la boîte. Le voyant LED r **Chargement de la batterie lithium**<br>Pour recharger la batterie lithium, il vous suffit de connecter l'appareil photo (sans en avoir<br>ôté la batterie) à votre ordinateur via le câble USB fourni dans la boîte. Le voyant LED r Chargement de la batterie lithium<br>
Pour recharger la batterie lithium, il vous suffit de connecter l'appareil photo (sans en avoir<br>
ôté la batterie) à votre ordinateur via le câble USB fourni dans la boîte. Le voyant LED r Chargement de la batterie lithium<br>
Pour recharger la batterie lithium, il vous suffit de connecter l'appareil photo (sans ôté la batterie) à votre ordinateur via le câble USB fourni dans la boîte. Le voyant LE<br>
à l'arrière **Chargement de la batterie lithium**<br>
Pour recharger la batterie lithium, il vous suffit de connecter l'aj<br>
ôté la batterie) à votre ordinateur via le câble USB fourni dans la<br>
à l'arrière de l'appareil s'allume alors pour Chargement de la batterie lithium<br>
Pour recharger la batterie lithium, il vous suffit de connecter l'appareil photo (sans en avoir<br>
ôté la batterie) à votre ordinateur via le câble USB fourni dans la boîte. Le voyant LED r **Chargement de la batterie lithium**<br>
Pour recharger la batterie lithium, il vous suffit de connecter l'appareil photo (sans en avoir<br>
ôté la batterie) à votre ordinateur via le câble USB fourni dans la boîte. Le voyant LED

<span id="page-9-0"></span>**Chargement de la batterie lithium**<br>
Pour recharger la batterie lithium, il vous suffit de connecter l'appareil photo (sans en avoir<br>
ôté la batterie) à votre ordinateur via le câble USB fourni dans la bôtte. Le voyant LED Chargement de la batterie lithium<br>
Pour recharger la batterie lithium, il vous suffit de connecter l'appareil photo (sans en avoir<br>
Pour recharger la batterie lithium, il vous suffit de connecter l'appareil photo (sans en Pour recharger la batterie lithium, il vous suffit de connecter l'appareil photo (sans en avoir<br>
ôté la batterie) à votre ordinateur via le câble USB formi dans la boîte. Le voyant LED rouge<br>
à l'arrière de l'appareil s'al ôté la batterie) à votre ordinateur via le câble USB fourni dans la boîte. Le voyant LED rouge<br>a l'arrière de l'appareil s'alume alors pour vous indiquer que la batterie est en cours de<br>chargement ; celui-ci s'éteint ensui à l'arrière de l'appareil s'allume alors pour vous indiquer que la batterie est en cours de<br>chargement ; celui-ci s'éteint ensuite lorsqu'elle est complètement chargée. Vous pouvez<br>également recharger la batterie lithium e fente. également recharger la batterie lithium en branchant l'appareil photo sur secteur si vous<br>disposez d'un adaptateur auquel vous pouvez relier le câble USB.<br>
L'appareil photo prend en charge les cartes mémoire SD allant jusq res mémoire SD allant jusqu'à 32 GB maximum (non<br>tocker que quelques photos à des fins de test, ces<br>indrez votre appareil photo ou que vous retirerez la<br>carte SD dans la fente y étant dédiée avant d'utiliser<br>celle-ci soit rtes mémoire SD allant jusqu'à 32 GB maximum (non<br>tocker que quelques photos à des fins de test, ces<br>indrez votre appareil photo ou que vous retirerez la<br>carte SD dans la fente y étant dédiée avant d'utiliser<br>celle-ci soit tes mémoire SD allant jusqu'à 32 GB maximum (non<br>tocker que quelques photos à des fins de test, ces<br>indrez votre appareil photo ou que vous retirerez la<br>carte SD dans la fente y étant dédiée avant d'utiliser<br>celle-ci soit tocker que quelques photos à des fins de test, ces<br>indrez votre appareil photo ou que vous retirerez la<br>carte SD dans la fente y étant dédiée avant d'utiliser<br>celle-ci soit insérée correctement en la glissant<br>mission d'un indrez votre appareil photo ou que vous retirerez la<br>carte SD dans la fente y étant dédiée avant d'utiliser<br>celle-ci soit insérée correctement en la glissant<br>mission d'un clic qui en confirmera le verrouillage.<br>r fermement

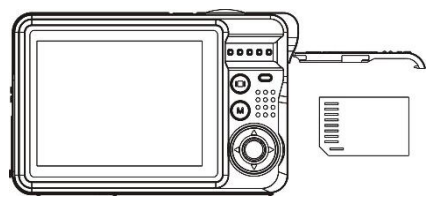

- Remarque :<br>1. Toutes les photos et vidéos seront sauvegardées sur la carte SD une fois celle-ci installée.<br>2. Le formatage supprimera toutes les données présentes sur la carte mémoire.<br>3. Ne retirez pas la carte SD lors du **Remarque :**<br>2. Le formatage supprimera toutes les données présentes sur la carte SD une fois celle-ci installée.<br>2. Le formatage supprimera toutes les données présentes sur la carte mémoire.<br>3. Ne retirez pas la carte SD
- **Remarque :<br>1. Toutes les photos et vidéos serc<br>2. Le formatage supprimera toute<br>3. Ne retirez pas la carte SD lors d**
- 

**Remarque :**<br>
3. Toutes les photos et vidéos seront sauvegardées sur la carte SD une fois celle-ci installée<br>
2. Le formatage supprimera toutes les données présentes sur la carte mémoire.<br>
3. Ne retirez pas la carte SD lor **Remarque :**<br>
1. Toutes les photos et vidéos seront sauvegardées sur la carte SD une fc<br>
2. Le formatage supprimera toutes les données présentes sur la carte m<br>
3. Ne retirez pas la carte SD lors du formatage car cela pour Remarque :<br>
1. Toutes les photos et vidéos seront sauvegardées sur la carte SD une fois celle-ci installée.<br>
2. Le formatage supprimera toutes les données présentes sur la carte mémoire.<br>
3. Ne retirez pas la carte SD lors Remarque :<br>1. Toutes les photos et vidéos seront sauvegardées sur la carte SD une fois celle-ci installée.<br>2. Le formatage supprimera toutes les données présentes sur la carte mémoire.<br>3. Ne retirez pas la carte SD lors du Remarque :<br>1. Toutes les photos et vidéos seront sauvegardées sur la carte SD une fois celle-ci installée.<br>2. Le formatage supprimera toutes les données présentes sur la carte mémoire.<br>5. Ne retirez pas la carte SD lors du Remarque :<br>1. Toutes les photos et vidéos seront sauvegardées sur la carte SD une fois celle-ci installée.<br>2. Le formatage supprimera toutes les données présentes sur la carte mémoire.<br>3. Ne retirez pas la carte SD lors du Remarque :<br>
1. Toutes les photos et vidéos seront sauvegardées sur la carte SD une fois celle-ci installée.<br>
2. Le formatage supprimera toutes les données présentes sur la carte mémoire.<br>
3. Ne retirez pas la carte SD lors Remarque :<br>
1. Toutes les photos et vidéos<br>
2. Le formatage supprimera to<br>
3. Ne retirez pas la carte SD lo<br> **Démarrer avec votre appare**<br>
Cet appareil photo numérique<br>
enregistrement et mode lecture<br>
mode vidéo vous perme 2. **Le formatage supprimera toutes servit savegardees sur la de**<br>2. Le formatage supprimera toutes les données présentes su<br>**Démarrer avec votre appareil photo**<br>**Cet appareil photo** numérique comprend 4 modes : mo<br>enregist Experiment of the reduced of the produced produced and the members.<br>
Also retirez pas la carte SD lors du formatage car cela pourrait l'endommager.<br> **Démarrer avec votre appareil photo**<br>
Cet appareil photo numérique compre Let the term of the control of the method of the method of the method of the method of the method of the method of the method of the method of the method of the method of the method of the method of the method of the metho Cet appareil photo numérique comprend 4 modes<br>enregistrement et mode lecture. Le mode photo vou<br>mode vidéo vous permet de filmer et le mode enregist<br>vous pouvez visualiser les photos ou les vidéos que<br>enregistrements, supp enregistrement et mode lecture. Le mode photo vous permet de prendre des photos. Le<br>mode vidéo vous permet de filmer et le mode enregistrement d'enregistrer des audios. Enfin<br>vous pouvez visualiser les photos ou les vidéos mode vidéo vous permet de filmer et le mode enregistrement d'enregistrer des audios. Enfin<br>vous pouvez visualiser les photos ou les vidéos que vous avez prises ou bien écouter vos<br>en enregistrements, supprimer, faire pivot

utilisé.

vous pouvez visualiser les photos ou les vidéos que vous avez pris<br>enregistrements, supprimer, faire pivoter, protéger, recadrer et in<br>mode lecture.<br>**Mise en marche de l'appareil photo**<br>Appuyez une fois sur le bouton d'ali

<span id="page-11-0"></span>**Mode photo<br>Prise de vue**<br>Tenez l'appareil photo immobile puis appuyez sur le bouton obturateur pour prendre la<br>photo. L'enregistrement de la photo sur la carte mémoire prend ensuite quelques secondes. **Mode photo<br>Prise de vue<br>Tenez l'appareil photo immobile p<br>photo. L'enregistrement de la phot<br>Après chaque capture, le nom Mode photo**<br> **Prise de vue**<br>
Tenez l'appareil photo immobile puis appuyez sur le bouton obturateur pour prendre la<br>
photo. L'enregistrement de la photo sur la carte mémoire prend ensuite quelques secondes.<br>
Après chaque c **Mode photo**<br>**Prise de vue**<br>Tenez l'appareil photo immobile puis appuyez sur le bouton obturateur pour prendre la<br>photo. L'enregistrement de la photo sur la carte mémoire prend ensuite quelques secondes.<br>Après chaque captu **Mode photo**<br> **Prise de vue**<br>
Tenez l'appareil photo immobile puis appuyez sur le bouton obturateur pour prendre la<br>
photo. L'enregistrement de la photo sur la carte mémoire prend ensuite quelques secondes.<br>
Après chaque c **Mode photo**<br> **Prise de vue**<br>
Tenez l'appareil photo immobile puis appuyez sur le bouton obturateur pour prendre la<br>
photo. L'enregistrement de la photo sur la carte mémoire prend ensuite quelques secondes.<br>
Après chaque c **Mode photo**<br> **Prise de vue**<br> **Tenez l'appareil photo immobile puis appuyez sur le bouton obturateur pour prendre la**<br> **Indroit** Depression appareil en la photo sur la carte mémoire prend ensuite quelques secondes.<br>
Après **Prise de vue**<br> **Prise de vue**<br> **Ennez l'appareil photo immobile puis appuyez sur le bouton obturateur pour prendre la<br>
<b>Ennez l'appareil photo sur la carte mémoire prend** ensuite quelques secondes.<br> **Après** chaque capture **Prise de vue**<br> **Prise de vue**<br> **Prise de vue**<br> **Prise de vue**<br> **Prise de vue**<br> **Prise de vue**<br> **Prise de vue**<br> **Prise de vue**<br> **Prise de vue**<br> **Prise de vaet mémoire prise de la photo sur la carte mémoire prend ensuite qu Mode photo**<br> **Prise de vue**<br> **Tenez l'appareil photo immobile puis appuyez sur le bouton obturateur pour prendre la<br>
photo. L'enregistrement de la photo sur la carte mémoire prend ensuite quelques secondes.<br>
Après chaque Prise de vue**<br> **Prise de vue**<br> **Tenez l'appareil photo immobile puis appuyez sur le bouton obturateur pour prendre la<br>
photo. L'enregistrement de la photo sur la carte mémoire prend ensuite quelques secondes.<br>
Après chaqu** vide. **Prise de vue**<br>
Tenez l'appareil photo immobile puis a<br>
photo. L'enregistrement de la photo sur<br>
Après chaque capture, le nombre<br>
supplémentaires vous pouvez encore pre<br>
taille de la carte mémoire installée dar<br>
pleine, l' Fenez l'appareil photo immobile puis appuyez sur le bouton obturateur pour prendre la aphoto. L'enregistrement de la photo sur la carte mémoire prende ensuite quelques secondes.<br>Après chaque capture, le nombre affiché à l' photo. L'enregistrement de la photo sur la carte mémoire prend ensuite quelques secondes.<br>Après chaque capture, le nombre affiché à l'écran indique combien de photos<br>supplémentaires vous pouvez encore prendre compte tenu d Après chaque capture, le nombre affiché à l'écran indique combien<br>supplémentaires vous pouvez encore prendre compte tenu des paramètres act<br>taille de la carte mémoire installée dans l'appareil. Lorsque la mémoire de l'<br>ple pleine, l'écran LCD affiche "Mémoire pleine insérez une carte mémoire SD pour prendre<br>plus de photos" si vous appuyez sur le bouton obturateur. Pour continuer, il vous faut<br>transférer toutes les données de la carte mémoire **plus de photos"** si vous appuyez sur le bouton obturateur. Pour continuer transférer toutes les données de la carte mémoire sur votre ordinateur o nouvelle carte mémoire. Vous pouvez également insérer une nouvelle carte v

### **Flash**

- Réglez le flash comme suit :<br>• Flash automatique : appuyez sur le bouton Flash<br>devrait s'enclencher automatiquement si luminos<br>• Flash manuel : appuyez sur le bouton Flash à plus
- Flash automatique : appuyez sur le bouton Flash à plusieurs reprises jusqu'à l'icône 4A. Il<br>
devrait s'enclencher automatiquement si luminosité de la prise de vue est faible.<br>
 Flash manuel : appuyez sur le bouton Flash à Réglez le flash comme suit :<br>
• Flash automatique : appuyez sur le bouton Flash à plusieurs reprises jusqu'à l'icône 4. Il<br>
devrait s'enclencher automatiquement si luminosité de la prise de vue est faible.<br>
• Flash manuel églez le flash comme suit :<br>Flash automatique : appuyez sur le bouton Flash à plusieurs reprises jusqu'à l'icône **4A**. Il<br>devrait s'enclencher automatiquement si luminosité de la prise de vue est faible.<br>Flash manuel : ap églez le flash comme suit :<br>Flash automatique : appuyez sur le bouton Flash à plusieurs reprises jusqu'à l'icône **4A**. Il<br>devrait s'enclencher automatiquement si luminosité de la prise de vue est faible.<br>Flash manuel : ap reflash comme suit :<br>
Flash automatique : appuyez sur le bouton Flash à plusieurs reprises jusqu'à l'icône 4A. Il<br>
devrait s'enclencher automatiquement si luminosité de la prise de vue est faible.<br>
Flash manuel : appuyez s Réglez le flash comme suit :<br>
• Flash automatique : appuyez sur le bouton Flash à plusieurs reprises jusqu'à l'icône 4A. Il<br>
• Flash manuel : appuyez sur le bouton Flash à plusieurs reprises jusqu'à l'icône 4. Il restera<br> Réglez le flash comme suit :<br>
• Flash automatique : appuyez sur le bouton Flash à plusieurs reprises jusqu'à l'icône 4. Il<br>
devrait s'enclencher automatiquement si luminosité de la prise de vue est faible.<br>
• Flash manuel églez le flash comme suit :<br>Flash automatique : appuyez su<br>devrait s'enclencher automatiqu<br>Flash manuel : appuyez sur le bo<br>actif jusqu'à ce que vous le désa<br>à l'écran et l'icône **4** clignote ; vo<br>avertissement "**Batterie France Continerate :**<br> **Respectively and the standard community dependent of the deviat is devent is devent is devent is deviat is encleance in a provez sur le bouton Flash à plusieurs reprises jusqu'à l'icône**  $\star$ **. Il re e** Hash automatique : appuyez sur le bouton Hash a plusieurs reprises jusqu'a l'icone **44.** Il<br>devrait s'enclencher automatiquement is luminosité de la prise de vue est faible.<br>**e** Flash manuel : appuyez sur le bouton Fla actif jusqu'à ce que vous le désactiviez. Si le flash n'est pas prêt, un voyant rouge s'allume<br>
à l'écran et l'icône  $\oint$  clignote; vous devez alors attendre que le flash se mette au point. Un<br>
avertissement "**Batherie fa** a l'écran et l'icône  $\oint$  clignote ; vous devez alors attendre que le flash se mette au point. Un<br>avertissement "**Batterie faible**" apparaîtra sur l'écran LCD si la batterie est insuffisante<br>pour activer le flash.<br>**• Réduc**
- 
- 

### **Scène**

avertissement "**Batterie faible**" apparaîtra sur l'écran LCD<br>pour activer le flash.<br>
• Réduction yeux rouges : appuyez sur le bouton Flash à plu<br>
• Désactivation du Flash : appuyez sur le bouton Flash à plusi<br>
• Désactivat pour activer le flash.<br>
• Réduction yeav rouges : appuyez sur le bouton Flash à plusieurs reprises jusqu'à l'icône  $\bigcirc$  Orour activer la réduction des yeux rouges.<br>
• Désactivation du Flash : appuyez sur le bouton Flash • Réduction yeux rouges : appuyez sur le bouto<br>
• Désactivation du Flash : appuyez sur le bouton<br>
pour le désactiver.<br> **Remarque :** Veuillez déplacer le commutateur  $\Lambda$ <br>
rappelé "**Macro Mode No Flash**" indiquant que le<br> **1. Applying the Solution State of Solution State State State State State State State State State State State State State State State State State State State State State State State State State State State State State Stat 2.** Destacts Contrained Trash is a product Trash a plusted is reprises jusqu'a fictive to pour le désactiver.<br> **Remarque :** Veuillez déplacer le commutateur Macro/Far en mode Far, sinon il vous serangpelé "**Macro Mode No** 

- 
- 
- 3. Appuyez sur les boutons Haut / Bas pour sélectionner : Auto / Paysage / Portrait /<br>Paysage de nuit / Portrait de nuit / Haute sensibilité / Plage.<br>4. Appuyez de nouveau sur le bouton OK pour confirmer.<br>**Remarque :** Une
- 

Appuyez sur les boutons Haut / Bas pour sélectionner : Auto / Paysage / Paysage de nuit / Portrait de nuit / Haute sensibilité / Plage.<br>Appuyez de nouveau sur le bouton OK pour confirmer.<br>**narque :** Une fois la scène sélec 4. Appuyez sur les boutons Haut / Bas pour sélectionner : Auto / Paysage de nuit / Portrait de nuit / Haute sensibilité / Plage.<br>4. Appuyez de nouveau sur le bouton OK pour confirmer.<br>**Remarque :** Une fois la scène sélecti **Remarque :** Une fois la scène sélectionnée : Auto / Paysage / Portrait / Paysage de nuit / Portrait de nuit / Haute sensibilité / Plage.<br> **A.** Appuyez de nouveau sur le bouton OK pour confirmer.<br> **Remarque :** Une fois la 3. Appuyez sur les boutons H<br>Paysage de nuit / Portrait de<br>4. Appuyez de nouveau sur le b<br>**Remarque** : Une fois la scène :<br>l'écran LCD.<br>Sélection de la résolution d'ima<br>Les paramètres de taille et de queres

**S. Appuyez sur les boutons Haut / Bas pour sélection**<br>
Paysage de nuit / Portrait de nuit / Haute sensibilité /<br> **4. Appuyez de nouveau sur le bouton OK pour confirmer<br>
<b>Remarque :** Une fois la scène sélectionnée, l'icône 3. Appuyez sur les boutons Haut / Bas pour sélectionner : Auto / Paysage / Portrait /<br>Paysage de nuit / Portrait de nuit / Haute sensibilité / Plage.<br>4. Appuyez de nouveau sur le bouton OK pour confirmer.<br>**Remarque :** Une 3. Appuyez sur les boutons Haut / Bas pour sélectionner : Auto / Paysage / Portrait /<br>
Paysage de nuit / Portrait de nuit / Haute sensibilité / Plage.<br>
4. Appuyez de nouveau sur le bouton OK pour confirmer.<br> **Remarque :** 3. Appuyez sur les boutons Haut / Bas pour sélectionner : Auto / Paysage / Portrait / Paysage de nuit / Portrait de nuit / Haute sensibilité / Plage.<br>
4. Appuyez de nouveau sur le bouton OK pour confirmer.<br> **Remarque :** U 3. Appuyez sur les boutons Haut / Bas pour sélectionner : Auto / Paysage / Portrait / Paysage de nuit / Portrait de nuit / Haute sensibilité / Plage.<br>4. Appuyez de nouveau sur le bouton OK pour confirmer.<br>**Remarque :** Une 3. Appuyez sur les boutons Haut / Bas pour sélectionner : A<br>
Paysage de nuit / Portrait de nuit / Haute sensibilité / Plage.<br>
4. Appuyez de nouveau sur le bouton OK pour confirmer.<br> **Remarque :** Une fois la scène sélectio 3. Appuyez sur les boutons Haut / Bas pour sél<br>
Paysage de nuit / Portrait de nuit / Haute sensibi<br>
4. Appuyez de nouveau sur le bouton OK pour conf<br> **Remarque** : Une fois la scène sélectionnée, l'icône<br>
l'écran LCD.<br> **Sél** Paysage de nuit / Portrait de nuit / Haute sensibilite / Plage.<br> **2.** Appuyez de nouveau sur le bouton OK pour confirmer.<br> **Remarque :** Une fois la scène sélectionnée, l'icône correspondant à celle-ci apparaîtra sur<br> **Séle** 4. Appuyez de nouveau sur le bouton OK pour continent.<br> **Remarque :** Une fois la scène sélectionnée, l'icône correspondant à celle-ci apparaîtra sur<br>
l'écran LCD.<br> **L'écran LCD.**<br>
Les paramètres de taille et de qualité d'i narque : une rois la scene selectionnee, l'icone correspondant a celle-cl apparaitra sur<br>an LCD.<br>ction de la résolution d'image<br>paramètres de taille et de qualité d'image déterminent le nombre de photos pouvant être<br>gistré an LCD.<br>
an LCD.<br>
an anderes de taille et de qualité d'image déterminent le nombre de photos pouvant être<br>
gistrées et la mémoire nécessaire pour chaque photo. Plus la qualité de la photo est<br>
ée, plus la mémoire occupée e Sélection de la résolution d'image<br>Les paramètres de taille et de qualité d'image déterminent le nombre de photos pouvant être<br>enregistrées et la mémoire nécessaire pour chaque photo. Plus la qualité de la photo est<br>élevée Selection de la resolution d'image<br>
Les paramètres de taille et de qualité d'image déterminent le nombre de photos pouvant ê<br>
enregistrées et la mémoire nécessaire pour chaque photo. Plus la qualité de la photo<br>
élevée, pl

- 
- 
- 
- 
- 

## **Anti-Shake**

floues. Anti-Shake<br>Ce paramètre vous permet de stabiliser la prise de vue af<br>floues.<br>Réglez cette fonction comme suit :<br>1. Appuyez sur les boutons Gauche / Droite pour sélectio<br>3. Appuyez sur les boutons Haut / Bas pour choisir : Anti-Shake<br>
Ce paramètre vous permet de stabiliser la prise de<br>
floues.<br>
Réglez cette fonction comme suit :<br>
1. Appuyez sur le bouton MENU.<br>
2. Appuyez sur les boutons Gauche / Droite pour s<br>
3. Appuyez sur les boutons Hau Anti-Shake<br>
Ce paramètre vous permet de stabiliser la prise de vue afin d'éviter de prendre des photos<br>
floues.<br>
Réglez cette fonction comme suit :<br>
1. Appuyez sur les boutons Gauche / Droite pour sélectionner l'icône<br>
2. Anti-Shake<br>Ce paramètre vous permet de stabiliser la prise de vue afin d'éviter de prendre des photos<br>floues.<br>Réglez cette fonction comme suit :<br>1. Appuyez sur le bouton MENU.

- 
- 
- 
- 
- Anti-Shake<br>
Ce paramètre vous permet de stabiliser la prise de vue afin d'éviter de prendre des photos<br>
floues.<br>
Réglez cette fonction comme suit :<br>
1. Appuyez sur les boutons Gauche / Droite pour sélectionner l'icône<br>
2. Anti-Shake<br>
Ce paramètre vous permet de stabiliser la prise de vue afin d'éviter de prendre des photos<br>
floues.<br>
Aéglez cette fonction comme suit :<br>
1. Appuyez sur le bouton MENU.<br>
2. Appuyez sur les boutons Gauche / Droit **Anti-Shake**<br>
Ce paramètre vous permet de stabiliser la prise de vue afin d'éviter de prendre des photos<br>
floues.<br>
Réglez cette fonction comme suit :<br>
1. Appuyez sur le bouton MENU.<br>
2. Appuyez sur les boutons Gauche / Dro activée. **Anti-Shake**<br>Ce paramètre vous permet de stabiliser<br>floues.<br>Réglez cette fonction comme suit :<br>1. Appuyez sur le bouton MENU.<br>2. Appuyez sur les boutons Gauche / D<br>3. Appuyez sur les boutons Haut / Bas<br>4. Appuyez sur le bo Anti-Shake<br>
Ce paramètre vous permet de stabiliser la prise de vue afin d'é<br>
floues.<br>
Réglez cette fonction comme suit :<br>
1. Appuyez sur les boutons Gauche / Droite pour sélectionner<br>
Appuyez sur les boutons Haut / Bas pou Examples to surface the stables and prise de<br>
Floues.<br>
Réglez cette fonction comme suit :<br>
1. Appuyez sur les boutons Gauche / Droite pour s<br>
3. Appuyez sur les boutons Haut / Bas pour choisin<br>
4. Appuyez sur le bouton OK Réglez cette fonction comme suit :<br>
2. Appuyez sur le bouton MENU.<br>
2. Appuyez sur les boutons Gauche / Droite pour sélectionner l'icône<br>
3. Appuyez sur les boutons Haut / Bas pour choisir : On (Activer) / Off (Désactiver) 1. Appuyez sur le bouton MENU.<br>
2. Appuyez sur les boutons Gauche / Droite pour sélectionner l'icône<br>
3. Appuyez sur les boutons Haut / Bas pour choisir : On (Activer) / Off (Désactiver).<br>
4. Appuyez sur le bouton OK pour 4. Appuyez sur les boutons Gauche / Droite pour sélectionner l'icône<br>
4. Appuyez sur les boutons Haut / Bas pour choisir : On (Activer) / Off (Désactiver).<br>
4. Appuyez sur le bouton OK pour confirmer votre sélection et ret **Capture 2018** Sources Sources Capture 7 December 2018<br>
2. Appuyez sur les boutons Haut / Bas pot 4. Appuyez sur le bouton OK pour confirire<br>
5. L'icône (1) apparaîtra sur l'écran L<br>
activée.<br> **Détection visage**<br>
Activez l Ce réglage vous permet de focaliser l'objectif sur les visages des personnes que vous<br>
Ce réglage vous permet de focaliser l'écran LCD pour indiquer que la fonction Anti-Shake est<br>
activée.<br>
Détection visage<br>
Activez la dé

- 
- 
- 
- 

photographiez. 1. Colle Call and Technical Survey and Survey active<br>
2. Appuyez sur le bouton MENU.<br>
1. Appuyez sur les boutons Gauche / Droite pour s<br>
1. Appuyez sur les boutons Gauche / Droite pour s<br>
3. Appuyez sur les boutons Haut / **Détection visage**<br>
Activez la détection visage comme suit :<br>
1. Appuyez sur le bouton MENU.<br>
2. Appuyez sur les boutons Gauche / Droite pour sélectionner l'icône (●)<br>
3. Appuyez sur les boutons Haut / Bas pour sélectionn **Detection visage**<br>
2. Appuyez sur le bouton MENU.<br>
2. Appuyez sur les boutons Gauche / Droite pour sélectionner l'icône <sup>[0</sup>].<br>
2. Appuyez sur les boutons Haut / Bas pour sélectionner : On (Activer) / Off (Désactiver).<br>
4

- 
- 
- 

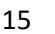

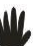

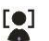

4. Appuyez sur le bouton OK pour confirmer votre sélection et retourner au mode photo.<br>Prise de vue continue<br>Grâce à ce paramètre, vous pouvez prendre jusqu'à 6 photos en succession rapide **4.** Appuyez sur le bouton OK pour confirme<br>**Prise de vue continue**<br>Grâce à ce paramètre, vous pouvez prer<br>(uniquement en taille d'image VGA), après<br>d'obturateur. 4. Appuyez sur le bouton OK pour confirmer votre sélection et retourner au mode photo.<br>**Prise de vue continue**<br>Grâce à ce paramètre, vous pouvez prendre jusqu'à 6 photos en succession rapide<br>(uniquement en taille d'image V 4. Appuyez sur le bouton OK pour confirmer votre sélection et retourner au mode photo.<br>**Prise de vue continue**<br>Grâce à ce paramètre, vous pouvez prendre jusqu'à 6 photos en succession rapide<br>(uniquement en taille d'image V d'obturateur. 4. Appuyez sur le bouton OK pour confirmer votre<br>**Prise de vue continue**<br>Grâce à ce paramètre, vous pouvez prendre ju<br>(uniquement en taille d'image VGA), après avoir<br>d'obturateur.<br>1. Appuyez sur les boutons Gauche / Droite 2. Appuyez sur le bouton OK pour confirmer votre sélection et retourner au mode photo.<br> **Prise de vue continue**<br>
Grâce à ce paramètre, vous pouvez prendre jusqu'à 6 photos en succession rapide<br>
(uniquement en taille d'imag 4. Appuyez sur le bouton OK pour confirmer votre sélection et retourner au mode photo.<br> **Prise de vue continue**<br>
Grâce à ce paramètre, vous pouvez prendre jusqu'à 6 photos en succession rapide<br>
(uniquement en taille d'imag 4. Appuyez sur le bouton OK pour confirmer votre sélection et retourner au mode photo.<br> **Prise de vue continue**<br>
Grâce à ce paramètre, vous pouvez prendre jusqu'à 6 photos en succession rapide<br>
(uniquement en taille d'imag

- 
- 

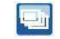

- 
- 

**A.** Appuyez sur le bouton OK pour confirmer votre sélection et retourner au mode photo.<br> **Prise de vue continue**<br>
Grâce à ce paramètre, vous pouvez prendre jusqu'à 6 photos en succession rapide<br>
(luniquement en taille d'i Prise de vue continue<br>
Grâce à ce paramètre, vous pouvez prendre jusqu'à 6 photos en succession rapide<br>
(uniquement en taille d'image VGA), après avoir appuyé une seule fois sur le bouton<br>
d'obturateur.<br>
1. Appuyez sur le **Prise de vue continue**<br>
Grâce à ce paramètre, vous pouvez prendre jusqu'à 6 photos en succession rapide<br>
(uniquement en taille d'image VGA), après avoir appuyé une seule fois sur le bouton<br>
1. Appuyez sur le bouton MENU.<br> Fried a ce paramètre, vous pouvez prendre jusqu'à 6 photos<br>
Grâce à ce paramètre, vous pouvez prendre jusqu'à 6 photos<br>
(uniquement en taille d'image VGA), après avoir appuyé une seu<br>
d'obturateur.<br>
1. Appuyez sur les bout 1. Appuyez sur le bouton MENU.<br>
2. Appuyez sur les boutons Gauche / Droite pour sélectionner l'icône<br>
3. Appuyez sur les boutons Haut / Bas pour sélectionner : On (Activer) / Off (Désactiver).<br>
4. Appuyez de nouveau sur le entre le moment du tous appuyez sur le bouton Sauche / Droite pour sélectionner l'icône<br>
2. Appuyez sur les boutons Haut / Bas pour sélectionner : On (Activer) / Off (Désactiver).<br>
4. Appuyez de nouveau sur le bouton OK po Example 2 sur les boutons Gauche / Droite pour selectionner l'icone<br>
3. Appuyez sur les boutons Haut / Bas pour sélectionner : On (Activer) / Off (Désactiver).<br>
4. Appuyez de nouveau sur le bouton OK pour confirmer et ret 3. Appuyez sur les boutons Haut / Bas pour selectionner : On (Activer) / Off (Desactiver).<br>4. Appuyez de nouveau sur le bouton OK pour confirmer et retourner au mode photo.<br>**Remarque** : Lorsque vous activez ce paramètre, 4. Appuyez de nouveau sur le bouton OK pour con<br> **Remarque** : Lorsque vous activez ce parained automatiquement en VGA. Si celle-ci a été modifiée<br> **vue en continue** " sera affiché à l'écran pour v<br>
disponible que lorsque l **Remarque :** Lorsque vous activez ce paramètre, la résolution d'image p<br>automatiquement en VGA. Si celle-ci a été modifiée, le message "**Continuer sans la pris<br>vue en continue** " sera affiché à l'écran pour vous rappeler

### **Retardateur**

- 
- 
- 3. Appuyez sur les boutons Haut / Bas pour sélectionner une durée ou pour désactiver le<br>retardateur : 2 sec. / 5 sec. / 10 sec. / Off (Désactiver).<br>4. Appuyez sur le bouton OK pour confirmer votre sélection et retourner au Appuyez sur les boutons Haut / Bas pour sélectionner une durée<br>retardateur : 2 sec. / 5 sec. / 10 sec. / Off (Désactiver).<br>Appuyez sur le bouton OK pour confirmer votre sélection et retour<br>L'icône correspondant à la durée 4. Appuyez sur les boutons Haut / Bas pour sélectionner une durée ou pour désactiver le<br>retardateur : 2 sec. / 5 sec. / 10 sec. / Off (Désactiver).<br>4. Appuyez sur le bouton OK pour confirmer votre sélection et retourner au 3. Appuyez sur les boutons Haut / Bas pour sélectionner une durée ou pour désactiver le<br>retardateur : 2 sec. / 5 sec. / 10 sec. / Off (Désactiver).<br>4. Appuyez sur le bouton OK pour confirmer votre sélection et retourner au **Reparation se désactiver de la cette fonction se découvert de la cette fonction se désactiver de la cette fonction et retourner au mode photo.<br>
<b>A.** Appuyez sur le bouton OK pour confirmer votre sélection et retourner au
- 
- LCD.

### **Réglages**

3. Appuyez sur les boutons Haut / Bas pour sélectionner une durée ou pour désactiver le<br>retardateur : 2 sec. / 5 sec. / 10 sec. / Off (Désactiver).<br>4. Appuyez sur le bouton OK pour confirmer votre sélection et retourner au 3. Appuyez sur les boutons Haut / Bas pour sélectionner une durée ou pour désactiver le<br>retardateur : 2 sec. / 5 sec. / 10 sec. / Off (Désactiver).<br>4. Appuyez sur le bouton OK pour confirmer votre sélection et retourner au de la carte mémoire et restaurer les réglages par défaut dans le menu Réglages.<br>
Financistic par de bouton OK pour confirmer votre sélection et retourner au mode photo.<br>
5. L'icône correspondant à la durée de retardateur c 3. Appuyez sur les boutons Haut / Bas pour sélectionner une durée ou pour désactiver le<br>retardateur : 2 sec. / 5 sec. / 10 sec. / Off (Désactiver).<br>4. Appuyez sur le bouton OK pour confirmer votre sélection et retourner au 3. Appuyez sur les boutons Haut / Bas pour selection<br>retardateur :  $2 \text{ sec.} / 5 \text{ sec.} / 10 \text{ sec.} /$  Off (Désactiv<br>4. Appuyez sur le bouton OK pour confirmer votre sé<br>5. L'icône correspondant à la durée de retardateur<br>LCD.<br>**R** S. L'icone correspondant a la duree de retardateur choisie s'affichera ensuite<br>
LCD.<br> **Remarque :** Cette fonction se désactive automatiquement après chaque utilisation<br> **Réglages**<br>
Vous pouvez régler l'exposition, l'ISO, l **Exposition**<br> **Réglages**<br> **Réglages**<br>
Vous pouvez régler l'exposition, l'ISO, la balance des blancs, la netteté, la qualité de l'image,<br>
Vous pouvez régler l'exposition, l'ISO, la balance des blancs, la netteté, la qualité **Réglages**<br>
Vous pouvez régler l'exposition, l'ISO, la balance des blancs, la netteté, la qualité de l'<br>
les effets, la date, l'heure, l'arrêt automatique, le son, la langue, la fréquence, le forn<br>
de la carte mémoire et r Réglages<br>
Vous pouvez régler l'exposition, l'ISO, la balance des blancs, la netteté, la qualité de l'image,<br>
les effets, la date, l'heure, l'arrêt automatique, le son, la langue, la fréquence, le formatage<br>
de la carte mém **Negages**<br> **Nous pouvez régler l'exposition, l'ISO, la balance des blancs, la netteté, la qualité de l'image,<br>
les effets, la date, l'heure, l'arrêt automatique, le son, la langue, la fréquence, le formatage<br>
de la carte m** s pouvez regier rexposition, rist<br>ffets, la date, l'heure, l'arrêt a<br>a carte mémoire et restaurer<br>igurer ces paramètres, appuye<br>te pour sélectionner l'icône<br>**District pour set d'Alamet d'Alamet d'Alamet d'Alamet d'Alamet d** Exposition<br>
Eles entes, ia date, i neutre, i arret automatique, le son, la langue, la riequence, le lormatage<br>
de la carte mémoire et restaurer les réglages par défaut dans le menu Réglages. Pour<br>
Droite pour sélectionner

## **Exposition**

- 
- 
- 
- 
- 

# **ISO**

ISO<br>Il est préférable d'activer ce paramètre si la luminosité de la prise de vue est faible et qu'elle<br>ne permet pas l'utilisation du Flash.<br>1. Appuyez sur le bouton OK pour entrer dans le sous-menu ISO.<br>2. Appuyez sur le **ISO**<br>Il est préférable d'activer ce paramètre si la luminosité<br>ne permet pas l'utilisation du Flash.<br>1. Appuyez les boutons Haut / Bas pour sélectionner<br>2. Appuyez sur le bouton OK pour entrer dans le sou:<br>3. Appuyez sur 1. Appuyez les boutons Haut / Bas pour sélectionner **ISO** dans le menu Réglages.<br>
1. Appuyez les boutons Haut / Bas pour sélectionner **ISO** dans le menu Réglages.<br>
2. Appuyez sur le bouton OK pour entrer dans le sous-menu **150**<br>
11 est préférable d'activer ce paramètre si la luminosité de la prise de vue est faible et que permet pas l'utilisation du Flash.<br>
1. Appuyez les boutons Haut / Bas pour sélectionner **ISO** dans le menu Réglages.<br>
2. **ISO**<br>11 est préférable d'activer ce paramètre si la luminosité de la prise de vue est faible et qu'elle<br>ne permet pas l'utilisation du Flash.<br>1. Appuyez les boutons Haut / Bas pour sélectionner **ISO** dans le menu Réglages 1. Appuyez de nouveau sur le bouton OK pour confirmer et retourner de vie est faible et qu'elle<br>
1. Appuyez les boutons Haut / Bas pour sélectionner 150 dans le menu Réglages.<br>
2. Appuyez sur le bouton OK pour entrer dans **ISO**<br>
Il est préférable d'activer ce paramètre si la luminosité de la prise de vue est faible et que<br>
ne permet pas l'utilisation du Flash.<br>
1. Appuyez les boutons Haut / Bas pour sélectionner **ISO** dans le menu Réglages. **ISO**<br>
Il est préférable d'activer ce paramèti<br>
ne permet pas l'utilisation du Flash.<br>
1. Appuyez les boutons Haut / Bas p<br>
2. Appuyez sur le bouton OK pour e<br>
3. Appuyez sur le bouton Haut / Bas<br>
400.<br>
4. Appuyez de nouve **SOO**<br>
Il est préférable d'activer ce paramètre si la luminosité de la prise de vue est faible et qu'elle<br>
ne permet pas l'utilisation du Flash.<br>
1. Appuyez sur le bouton OK pour entrer dans le sous-menu ISO.<br>
2. Appuyez s Il est préférable d'activer ce paramètre si la luminosité de la prise de vue est faible et qu'elle<br>
1. Appuyez les boutons Haut / Bas pour sélectionner **ISO** dans le menu Réglages.<br>
2. Appuyez sur le bouton OK pour enterre

- 
- 
- 400.
- 
- 

- **ISO**<br>
Il est préférable d'activer ce param<br>
ne permet pas l'utilisation du Flash<br>
1. Appuyez les boutons Haut / Ba<br>
2. Appuyez sur le bouton DK pou<br>
3. Appuyez sur le bouton Haut / E<br>
400.<br>
4. Appuyez de nouveau sur le bo Réglages. 1. Appuyez les boutons Haut / Bas pour sélectionner **ISO** dans le menu Réglages.<br>
2. Appuyez sur le bouton OK pour entrer dans le sous-menu ISO.<br>
3. Appuyez sur le bouton Haut / Bas pour sélectionner une valeur d'ISO : Aut 2. Appuyez sur le bouton OK pour entrer dans le sous-menu ISO.<br>
3. Appuyez sur le bouton Haut / Bas pour sélectionner une valeur d'ISO : Auto / 100 / 200 /<br>
400.<br>
400.<br>
5. L'icône correspondant à l'ISO s'affichera ensuite Fluorescent Particle Highlands Disponsion<br>Sppuyez sur le bouton Haut / Bas pour s<br>The Vicône correspondant à l'ISO s'affichera<br>**nouvel des blancs**<br>Tramètre permet à l'appareil photo de re de lumière.<br>Appuyez les boutons Ha
- 
- 
- 

### **Netteté**

4. Appuyez de nouveau sur le bouton OK pour confirmer et retourner au mode photo.<br>
4. Appuyez de nouveau sur le bouton OK pour confirmer et retourner au mode photo.<br>
5. L'icône correspondant à l'ISO s'affichera ensuite sur S. L'icône correspondant à l'ISO s'affichera ensuite sur l'écran LCD.<br> **Balance des blancs**<br>
Ce paramètre permet à l'appareil photo de régler la couleur de vos photos en fonction de la<br>
source de lunière.<br>
1. Appuyez les b Balance des blancs<br>
Ce paramètre permet à l'appareil photo de<br>
source de lumière.<br>
1. Appuyez les boutons Haut / Bas pou<br>
Réglages.<br>
2. Appuyez sur le bouton OK pour entre<br>
3. Appuyez sur les boutons Haut / Bas<br>
Fluorescen

- 1. Appuyez les boutons Haut / Bas pour sélectionner **Netteté** dans le menu Réglages.<br>2. Appuyez sur le bouton OK pour entrer dans le sous-menu Netteté.<br>3. Appuyez sur les boutons Haut / Bas pour sélectionner : Net / Normal
- 
- 
- 1. Appuyez les boutons Haut / Bas pour sélectionner **Netteté** dans le menu Réglages.<br>2. Appuyez sur le bouton OK pour entrer dans le sous-menu Netteté.<br>3. Appuyez sur les boutons Haut / Bas pour sélectionner : Net / Normal

## **Qualité**

1. Appuyez les boutons Haut / Bas pour sélectionner **Netteté** dans le menu Réglages.<br>2. Appuyez sur le bouton OK pour entrer dans le sous-menu Netteté.<br>3. Appuyez sur les boutons Haut / Bas pour sélectionner : Net / Normal 1. Appuyez les boutons Haut / Bas pour sélectionner **Netteté** dans le menu Réglages.<br>2. Appuyez sur le bouton OK pour entrer dans le sous-menu Netteté.<br>3. Appuyez sur les boutons Haut / Bas pour sélectionner : Net / Normal 1. Appuyez les boutons Haut / Bas pour sélectionner **Netteté** dans le menu Réglages.<br>
2. Appuyez sur le bouton OK pour entrer dans le sous-menu Netteté.<br>
3. Appuyez sur les boutons Haut / Bas pour sélectionner : Net / Norm 1. Appuyez les boutons Haut / Bas pour sélectionner **Netteté** dans le menu Réglages.<br>
2. Appuyez sur le bouton OK pour entrer dans le sous-menu Netteté.<br>
3. Appuyez sur les boutons Haut / Bas pour sélectionner : Net / Norm 1. Appuyez les boutons Haut / Ba<br>
2. Appuyez sur le bouton OK pou<br>
3. Appuyez sur les boutons Haut<br>
4. Appuyez de nouveau sur le bo<br> **Qualité**<br>
La qualité a également une incider<br>
réglage "Super fine" vous permet<br>
meilleur 1. Appuyez les boutons Haut / Bas pour sélectionner **Netteté** dans le menu Réglages.<br>
2. Appuyez sur le bouton OK pour entrer dans le sous-menu Netteté.<br>
3. Appuyez sur les boutons Haut / Bas pour sélectionner : Net / Norm 1. Appuyez les boutons Haut / Bas pour sélectionner **Netteté** dans le menu Réglages.<br>
2. Appuyez sur le bouton OK pour entrer dans le sous-menu Netteté.<br>
3. Appuyez sur les boutons Haut / Bas pour sélectionner : Net / Norm 1. Appuyez les boutons Haut / Bas pour sélectionner **Netteté** dans le menu Réglages.<br>
2. Appuyez sur le bouton OK pour entrer dans le sous-menu Netteté.<br>
3. Appuyez sur les boutons Haut / Bas pour sélectionner : Net / Norm 1. Appuyez les boutons Haut / Bas pour sélectionner **Netteté** dans le menu Réglages.<br>
2. Appuyez sur le bouton OK pour entrer dans le sous-menu Netteté.<br>
3. Appuyez sur les boutons Haut / Bas pour sélectionner : Net / Norm Appuyez les boutons Haut / Bas<br>Appuyez sur le bouton OK pour<br>Appuyez sur les boutons Haut /<br>Appuyez de nouveau sur le bou<br>**lité**<br>ualité a également une inciden<br>ge "Super fine" vous permet<br>leure qualité.<br>Appuyez sur le bout 2. Appuyez sur le bouton on pour entre rans le sous-linen vectee.<br>
3. Appuyez sur les boutons Haut / Bas pour sélectionner : Net / Normal / Léger.<br>
4. Appuyez de nouveau sur le bouton OK pour confirmer et retourner au mode **Qualité**<br>
La qualité a également une incidence sur le nombre de photos que vous pouvez prendre. Le<br>
réglage "Super fine" vous permet de prendre moins de photos, mais celles-ci seront de<br>
meilleure qualité.<br>
1. Appuyez les Experient and mountained and produces are the members of the members of the medileure qualité.<br>
1. Appuyez les boutons Haut / Bas pour sélectionner **Qualité** dans le menu Réglages.<br>
2. Appuyez sur le bouton OK pour entrer

- 
- 
- 
- 
- 

# **Effets**

couleur.

- 
- 
- Example The Theodor and May predict members are presented and the medilleure qualité.<br>
2. Appuyez sur le bouton OK pour entrer dans le sous-menu Qualité.<br>
2. Appuyez sur les boutons Haut / Bas pour sélectionner : Super Fin Vertus Coucher Many Care Theorem Course Theorem Counter Consumer Consumer Consumer Appuyez sur le bouton OK pour entrer dans le sous-menu Qualité Appuyez de nouveau sur le bouton OK pour confirmer votre sé mappuyez de nouv Appuyez sur les bodtons nadt,<br>Appuyez de nouveau sur le bo<br>mode photo.<br>L'icône correspondant à la qual<br>ts<br>aramètre vous permet de do<br>eur.<br>Appuyez sur les boutons Haut / Ba:<br>Appuyez sur les boutons Haut<br>Vert / Bleu / Couche
- All Appuyez les boutons Haut / Bas pour sélectionner **Qualité** dans le menu Réglages.<br>
2. Appuyez sur le bouton OK pour entrer dans le sous-menu Qualité.<br>
3. Appuyez sur les boutons Haut / Bas pour sélectionner : Super Fin 4. Appuyez an ie boutons Haut / Bas pour sélectionner : Super Fine / Fine / Normale.<br>4. Appuyez de nouveau sur le bouton OK pour confirmer votre sélection et retourner au<br>mode photo.<br>5. L'icône correspondant à la qualité c

## **Date/Heure**

**Date/Heure**<br>Ce paramètre vous permet de régler la date et l'heure du système qui seront d'ailleurs<br>affichées sur les photos si vous les activez.<br>1. Appuyez les boutons Haut / Bas pour sélectionner **Date/Heure** dans le men **Date/Heure**<br>Ce paramètre vous permet de régler la date et l'heure<br>affichées sur les photos si vous les activez.<br>1. Appuyez les boutons Haut / Bas pour sélectionner **Date**<br>2. Appuyez sur les boutons Haut / Bas pour sélecti

- 
- 
- **Date/Heure**<br>
Ce paramètre vous permet de régler la date et l'heure du système qui seront d'ailleurs<br>
affichées sur les photos si vous les activez.<br>
1. Appuyez les boutons Haut / Bas pour sélectionner **Date/Heure** dans le **Date/Heure**<br>2. Ce paramètre vous permet de régler la date et l'heure du système qui seront d'a<br>2. Appuyez les boutons Haut / Bas pour sélectionner **Date/Heure** dans le menu Régla<br>2. Appuyez sur le bouton OK pour entrer da **Date/Heure**<br>
Ce paramètre vous permet de régler la date et l'heure du système qui seront d'ailleurs<br>
affichées sur les photos si vous les activez.<br>
1. Appuyez les boutons Haut / Bas pour sélectionner **Date/Heure** dans le Sally Cheaptain Cheaptair (Meantain Cheaptair Cheaptain<br>
A des sur les photos si vous les activez.<br>
A ppuyez les boutons Haut / Bas pour s<br>
A ppuyez sur le bouton OK pour entrer<br>
A ppuyez sur les boutons Haut / Bas p<br>
Régl **Date/Heure**<br>
Ce paramètre vous permet de régler la date et l'heure du système qui seront d'ailleurs<br>
affichées sur les photos si vous les activez.<br>
1. Appuyez les boutons Haut / Bas pour sélectionner **Date/Heure** dans le **Chevaluary:**<br> **Chevaluary:**<br> **Chevaluary:**<br> **Chevaluary:**<br> **Chevaluary:**<br> **Chevaluary:**<br> **Chevaluary:**<br> **Chevaluary:**<br> **Chevaluary:**<br> **Chevaluary:**<br> **Chevaluary:**<br> **Chevaluary:**<br> **Chevaluary:**<br> **Chevaluary:**<br> **Chevaluary: Date/Heure**<br>
Ce paramètre vous permet de régler la date et l'heure du système qui seront d'ailleurs<br>
affichées sur les photos si vous les activez.<br>
1. Appuyez sur le bouton OK pour entrer dans le sous-menu Date/Heure.<br>
2. **Arrêt automatique**<br>**Arrêt automatique Script Arrêt automatic Pass pour s**<br>**Appuyez sur le bouton OK pour entrer**<br>**A. Si vous sélectionnez On ou Off, appuye<br>choix et retourner au mode photo.<br><b>A. Si vous sélectionnez On ou** 2. Appuyez sur le bouton OK pour entrer dans le sous-menu Date/Heure<br>
3. Appuyez sur les boutons Haut / Bas pour sélectionner : On (Activer)<br>
Réglage de la date.<br>
4. Si vous sélectionnez an mode photo.<br>
5. Sions appuyez su
- 
- 
- **Theure**<br>
ses sur les photos si vous les activez.<br>
ses sur les photos si vous les activez.<br>
suppuyez les boutons Haut / Bas pour sélectionner **Date/Heure** dans le menu Réglages.<br>
suppuyez sur le bouton OK pour entrer dans
	-

L. Appuyez les boutons Haut / Bas pour selectionner **Date/Heure** dans le menu Reglages.<br>
2. Appuyez sur les boutons Haut / Bas pour sélectionner : On (Activer) / Off (Désactiver) /<br>
Réglage de la date.<br>
4. Si vous sélectio 1. Appuyez sur les boutons Haut / Bas pour sélectionner : On (Activer) / Off (Désactiver) /<br>
4. Si vous sélectionnez On ou Off, appuyez de nouveau sur le bouton OK pour confirmer votre<br>
choix et retourner au mode photo.<br>
5 4. Si vous selectionnez On ou Off, appuyez de nouveau sur le bouton OK pour confirmer votre<br>
choix et retourner au mode photo.<br>
5. Sinon appuyez sur le bouton OK pour accéder au sous-menu Réglage de la date :<br>
● Appuyez s S. Sinon appuyez sur le bouton OK pour accéder au sous-menu **Réglage de la date :**<br>
S. Sinon appuyez sur le boutons Gauche / Droite pour sélectionner les valeurs puis appuyez<br>
sur les boutons Haut / Bas pour régler la date Sinon appuyez sur le bouton OK po<br>
• Appuyez sur les boutons Gauch<br>
sur les boutons Haut / Bas pour<br>
• Appuyez sur le bouton OK pour<br>
• Appuyez sur le bouton OK pour<br>
• The modifier il suffit de procéder co<br>
Appuyez les bo

- Réglages.
- 
- 

4. Appuyez de nouveau sur le bouton OK pour confirmer et retourner au mode photo.<br>Remarque : Si vous choisissez Aucune, l'appareil photo ne s'éteindra pas tant que la batterie<br>ne sera pas totalement déchargée ou que ce der A. Appuyez de nouveau sur le bouton OK pour confirmer et retourner au mode photo.<br>**Remarque :** Si vous choisissez Aucune, l'appareil photo ne s'éteindra pas tant que la batterie<br>ne sera pas totalement déchargée ou que ce d 4. Appuyez de nouveau sur le bouton OK pour confirmer et retourner au mode photo.<br>**Remarque :** Si vous choisissez Aucune, l'appareil photo ne s'éteindra pas tant que la batterie<br>ne sera pas totalement déchargée ou que ce d 4. Appuyez de nouveau sur le bouton OK pour confirmer et retourner au mode photo.<br> **Remarque :** Si vous choisissez Aucune, l'appareil photo ne s'éteindra pas tant que la batterie<br>
ne sera pas totalement déchargée ou que ce 4. Appuyez de nouveau sur le bouton OK pour confirmer et retourner au mode photo.<br> **Remarque :** Si vous choisissez Aucune, l'appareil photo ne s'éteindra pas tant que la batterie<br>
ne sera pas totalement déchargée ou que ce 4. Appuyez de nouveau sur le bouton OK pour confirmer et retourner au mode photo<br> **Remarque :** Si vous choisissez Aucune, l'appareil photo ne s'éteindra pas tant que la b.<br>
ne sera pas totalement déchargée ou que ce dernie 4. Appuyez de nouveau sur le bouton OK pour confirmer et retourner au mode photo.<br> **Remarque :** Si vous choisissez Aucune, l'appareil photo ne s'éteindra pas tant que la batterie<br>
ne sera pas totalement déchargée ou que ce 4. Appuyez de nouveau sur le bouton OK pour confirmer et retourner au mode photo.<br> **Remarque :** Si vous choisissez Aucune, l'appareil photo ne s'éteindra pas tant que la batterie<br>
ne sera pas totalement déchargée ou que ce 4. Appuyez de nouveau sur le bouton OK pour confirmer et retourner au mod<br> **Remarque :** Si vous choisissez Aucune, l'appareil photo ne s'éteindra pas tant d<br>
ne sera pas totalement déchargée ou que ce dernier ne sera pas é Remarque : Si vous choisissez Aucune, l'appareil photo ne s'éteindra pas tant que la batterie<br>ne sera pas totalement déchargée ou que ce dernier ne sera pas éteint manuellement.<br>Son<br>Ce réglage vous permet d'activer ou de d

# **Son**

- 
- 
- ne sera pas totalement dechargee ou que ce dernier ne sera pas eteint manuellement.<br> **Son**<br>
Ce réglage vous permet d'activer ou de désactiver le son de l'appareil photo.<br>
1. Appuyez les boutons Haut / Bas pour sélectionner **Son**<br>
Son<br>
Ce réglage vous permet d'activer ou de désactiver le son de l'appareil photo.<br>
1. Appuyez sur le bouton OK pour entrer dans le sous-menu Son.<br>
3. Appuyez sur les boutons Haut / Bas pour sélectionner : On (Activ **Son**<br>
2. Appuyez les boutons Haut / Bas pour sélectionner **Son** dans le menu Réglages.<br>
2. Appuyez sur le bouton OK pour entrer dans le sous-menu Son.<br>
3. Appuyez sur les boutons Haut / Bas pour sélectionner : On (Activer 2. Appuyez sur le bouton OK pour entrer dans le sous-menu Son.<br>
3. Appuyez sur les boutons Haut / Bas pour sélectionner : On (Activer) / Off (Désactiver).<br>
4. Appuyez de nouveau sur le bouton OK pour confirmer et retourner
- 2. Appuyez sur les boutons Haut / Bas pour selectionner : On (Activer) / Off (Desactive<br>
4. Appuyez de nouveau sur le bouton OK pour confirmer et retourner au mode photo<br> **Langue**<br>
Vous pouvez choisir votre langue en fonct

### **Langue**

- 
- 
- 
- 

## **Fréquence**

- 
- 
- 
- 4. Appuyez de nouveau sur le bouton OK pour confirmer et retourner au mode photo.<br> **Langue**<br>
Vous pouvez choisir votre langue en fonction de votre besoin.<br>
1. Appuyez les boutons Haut / Bas pour sélectionner **Langue** dans **Langue**<br>
Vous pouvez choisir votre langue en fonction de votre besoin.<br>
1. Appuyez les boutons Haut / Bas pour sélectionner **Langu**e dans le menu Réglages.<br>
2. Appuyez ur le bouton OK pour entrer dans le sous-menu Langue.

**Formatage de la carte mémoire<br>Cette option formatera la carte mémoire et effacera<br>dessus, y compris les fichiers protégés.<br>1. Appuyez les boutons Haut / Bas pour sélectionner l** Formatage de la carte mémoire<br>Cette option formatera la carte mémoire et effacera tous les photos et vidéos stockées<br>dessus, y compris les fichiers protégés.<br>1. Appuyez les boutons Haut / Bas pour sélectionner **Formatage Formatage de la carte mémoire**<br>Cette option formatera la carte mémoire et efface<br>dessus, y compris les fichiers protégés.<br>1. Appuyez les boutons Haut / Bas pour sélectionner<br>3. Appuyez les boutons Haut / Bas pour sélectio **Formatage de la carte mémoire**<br>
Cette option formatera la carte mémoire et effacera tous les photos et vidéos stockées<br>
dessus, y compris les fichiers protégés.<br>
1. Appuyez les boutons Haut / Bas pour sélectionner **Format Formatage de la carte mémoire**<br>
Cette option formatera la carte mémoire et effacera tous les photos et vidéos st<br>
dessus, y compris les fichiers protégés.<br>
1. Appuyez les boutons Haut / Bas pour sélectionner **Formatage** d **Formatage de la carte mémoire**<br>
Cette option formatera la carte mémoire et effacera tous les photos et vidéos s<br>
dessus, y compris les fichiers protégés.<br>
1. Appuyez les boutons Haut / Bas pour sélectionner **Formatage** da

- 
- 
- 
- 
- Formatage de la carte mémoire<br>
Cette option formatera la carte mémoire et effacera tous les photos et vidéos stockées<br>
dessus, y compris les fichiers protégés.<br>
1. Appuyez les boutons Haut / Bas pour sélectionner Formatage natage de la carte mémoire<br>
e option formatera la carte mémoire et<br>
us, y compris les fichiers protégés.<br>
Appuyez les boutons Haut / Bas pour sélect<br>
Appuyez sur le bouton OK pour entrer dans<br>
Appuyez les boutons Haut / Ba Formatage de la carte mémoire<br>
Cette option formatera la carte mémoire et effacera tous les photos et vidéos stockées<br>
dessus, y compris les fichiers protégés.<br>
1. Appuyez les boutons Haut / Bas pour sélectionner Formatage natage de la carte mémoire<br>
e option formatera la carte mémoire<br>
us, y compris les fichiers protégés.<br>
Appuyez les boutons Haut / Bas pour s<br>
Appuyez sur le bouton OK pour entrer<br>
Appuyez les boutons Haut / Bas pour s<br>
Si **Formatage de la carte mémoire**<br>
Cette option formatera la carte mémoire et effacera tous les photossus, y compris les fichiers protégés.<br>
1. Appuyez les boutons Haut / Bas pour sélectionner **Formatage** dan<br>
2. Appuyez sur
- 
- terminée.

Formatage de la carte mémoire<br>
Cette option formatera la carte mémoire et effacera tous les photos et vidéos stockées<br>
dessus, y compris les fichiers protégés.<br>
1. Appuyez les boutons Haut / Bas pour sélectionner **Formatag** Cette option formatera la carte mémoire et effacera tous les photos et vidéos stockées<br>
1. Appuyez les boutons Haut / Bas pour sélectionner **Formatage** dans le menu Réglages.<br>
1. Appuyez les boutons Haut / Bas pour sélecti dessus, y compris les fichiers protégés.<br>
1. Appuyez les boutons Haut / Bas pour sélectionner **Formatage** dans le menu Réglages.<br>
2. Appuyez les boutons Haut / Bas pour entrer dans le sous-menu Formatage.<br>
3. Appuyez les b 1. Appuyez les boutons Haut / Bas pour sélectionner **Formatage** dans le menu Réglages.<br>
2. Appuyez us le bouton OK pour entrer dans le sous-menu Formatage.<br>
3. Appuyez us boutons Haut / Bas pour sélectionner : OK / Annuler 2. Appuyez sur le bouton OK pour entrer dans le sous-menu For<br>3. Appuyez les boutons Haut / Bas pour sélectionner : OK / Annu<br>4. Si vous sélectionnez Annuler, appuyez de nouveau sur le bo<br>retourner au mode photo.<br>5. Sinon **Réglages par défaut de particular de la particia de la particia de la particia de la particia de la particia de la particia de la particia de la particia de la particia de la particia de la particia de la particia de la p** 4. So vous selectionnez Aminuer, appuyez de nouveau sur le bouton OK pour confirmer le rétourner au mode photo.<br>
5. Sinon sélectionnez OK puis appuyez de nouveau sur le bouton OK pour confirmer le démarrage du formatage.<br> retourner au mode photo.<br>
5. Sinon sélectionnez OK puis appuyez de r<br>
démarrage du formatage.<br>
6. "Veuillez patienter" s'affiche sur l'écran LC<br>
7. L'appareil revient automatiquement au m<br>
terminée.<br> **Remarque :** Veuillez 1. Appuyez de nouveau sur le bouton OK pour commert de démarrage du formatage.<br>
6. "Veuillez patienter" s'affiche sur l'écran LCD.<br>
1. L'appareil revient automatiquement au mode photo une fois l'opération de formatage<br>
ter 2. Veuniez parenter Sainche sur letrarities.<br>
2. L'appareil revient automatiquement au mode photo une fois l'opération de formatage<br>
terminée.<br>
Remarque : Veuillez procéder au formatage avec précaution. Une fois la carte m

- Réglages.
- 
- 
- 3. Appuyez sur les boutons Haut / Bas pour sélectionner : OK / Annuler.<br>4. Si vous sélectionnez Annuler, appuyez de nouveau sur le bouton OK pour confirme<br>retourner au mode photo ou bien sélectionnez OK puis appuyez sur le 4. Si vous sélectionnez Annuler, appuyez de nouveau sur le bouton OK pour confirmer et<br>4. Si vous sélectionnez Annuler, appuyez de nouveau sur le bouton OK pour confirmer et<br>retourner au mode photo ou bien sélectionnez OK Appuyez sur les boutons Haut / Bas pour sélectionner : OK / Annuler.<br>Si vous sélectionnez Annuler, appuyez de nouveau sur le bouton OK pour confirmer et<br>retourner au mode photo ou bien sélectionnez OK puis appuyez sur le b Appuyez sur les boutons Haut / Bas pou<br>Si vous sélectionnez Annuler, appuyez<br>retourner au mode photo ou bien séle<br>entrer dans le sous-menu.<br>Appuyez les boutons Haut / Bas pour<br>"Non" pour sortir du sous-menu.<br>Appuyez une tr 5. Appuyez sur les boutons Haut / Bas pour sélectionner : OK / Annuler.<br>
4. Si vous sélectionnez Annuler, appuyez de nouveau sur le bouton OK pour confirmer et<br>
retourner au mode photo ou bien sélectionnez OK puis appuyez Appuyez sur les boutons Haut / Bas pour sélectionnez Annuler, appuyez de no<br>
retourner au mode photo ou bien sélectionn<br>
entrer dans le sous-menu.<br>
Appuyez les boutons Haut / Bas pour sélect<br>
"Non" pour sortir du sous-menu 8. Appuyez sur les boutons Haut / Bas pour sélectionner : OK / Annuler.<br>
4. Si vous sélectionnez Annuler, appuyez de nouveau sur le bouton OK pour confirmer et<br>
retourner au mode photo ou bien sélectionnez OK puis appuyez 9. Appuyez sur les boutons Haut / Bas pour sélectionner : OK / Annuler.<br>
4. Si vous sélectionnez Annuler, appuyez de nouveau sur le bouton OK pour confirmer et<br>
retourner au mode photo ou bien sélectionnez OK puis appuyez 3. Appuyez sur les boutons Haut / Bas pour sélectionner : OK / Annuler.<br>4. Si vous sélectionnez Annuler, appuyez de nouveau sur le bouton OK po<br>retourner au mode photo ou bien sélectionnez OK puis appuyez sur le b<br>5. Appuy
- 
- photo.

### **Annuler**

<span id="page-22-0"></span>

- Mode vidéo<br>
1. Appuyez sur le bouton MODE pour activer le mode vidéo, puis appuyez sur le bouton<br>
obturateur pour lancer l'enregistrement vidéo. L'icône vidéo<br>
s'affiche dans le coin<br>
supérieur gauche de l'écran LCD et la **ode vidéo**<br>Appuyez sur le bouton MODE pour activer le mode vidéo, puis appuyez sur le bouton<br>obturateur pour lancer l'enregistrement vidéo. L'icône vidéo **de la s'affiche dans le coin**<br>supérieur gauche de l'écran LCD et l **ode vidéo**<br>Appuyez sur le bouton MODE pour activer le mode vidéo, puis appuyez sur le bouton<br>obturateur pour lancer l'enregistrement vidéo. L'icône vidéo  $\blacktriangleright$  s'affiche dans le coin<br>supérieur gauche de l'écran LCD et l **ode vidéo**<br>Appuyez sur le bouton MODE pour activer le mode vidéo, puis appuyez sur le bouton<br>obturateur pour lancer l'enregistrement vidéo. L'icône vidéo **Dure s'affiche dans le coin**<br>supérieur gauche de l'écran LCD et la **Ode vidéo**<br>
Appuyez sur le bouton MODE pour activer le mode vidéo, puis appérieur gauche de l'écran LCD et la durée d'enregistrement supérieur droit. Un point rouge clignotant  $\bullet$  apparaîtra égalem<br>
indiquer que l'enregi **Mode vidéo**<br>
2. Appuyez sur le bouton MODE pour activer le mode vidéo, puis appuyez sur le bouton<br>
obturateur pour lancer l'enregistrement vidéo. L'icône vidéo  $\blacktriangleright$  s'affiche dans le coin<br>
supérieur gauche de l'écran **Subsequent Subseque Sera afficient de l'écran LCD**<br>Appuyez sur le bouton MODE pour activer le mode v<br>obturateur pour lancer l'enregistrement vidéo. L'icône<br>supérieur gauche de l'écran LCD et la durée d'enre<br>supérieur droi Mode vidéo<br>
1. Appuyez sur le bouton MODE probturateur pour lancer l'enregis<br>
supérieur gauche de l'écran L<sup>1</sup><br>
supérieur droit. Un point roug<br>
indiquer que l'enregistrement vi<br>
2. Appuyez de nouveau sur le bou<br>
écoulé ser Mode vidéo<br>
1. Appuyez sur le bouton MODE pour activer le mode vidéo, puis appuyez sur le bouton<br>
obturateur pour lancer l'enregistrement vidéo. L'icône vidéo<br>
s'affiche dans le coin<br>
supérieur gauche de l'écran LCD et la **de vidéo**<br>Appuyez sur le bouton MODE pour activer le mode vidéo,<br>Appuyez sur le bouton MODE pour activer le mode vidéo<br>L'icône vidéo<br>L'icône vidéo<br>L'icône vidéo<br>L'icône vidéo<br>L'icône vidéo<br>L'icône vidéo<br>L'icône vidéo<br>Appu Mode vidéo<br>
1. Appuyez sur le bouton MODE pour activer le mode vidéo, puis appu<br>
obturateur pour lancer l'enregistrement vidéo. L'icône vidéo<br>
s'a<br>
supérieur gauche de l'écran LCD et la durée d'enregistrement éco<br>
supérieu 1. Appuyez sur le bouton MODE pour activer le mode vidéo, puis appuyez sur le bouton<br>
obturateur pour lancer l'enregistrement vidéo. L'icône vidéo<br>
s'affiche dans le coin<br>
supérieur grauche de l'écran LCD et la durée d'enr **Mode vidéo**<br>
1. Appuyez sur le bouton MODE po<br>
obturateur pour lancer l'enregistr<br>
supérieur gauche de l'écran LCD<br>
supérieur droit. Un point rouge
- 

- <span id="page-23-0"></span>
- 
- sur l'écran le l'enregistrement vidéo. L'icône vidéo **de l'e**staffiche dans le coinquerieur gauche de l'écran LCD et la durée d'enregistrement écoulée dans le coinquerieur droit. Un point rouge clignotant **e** apparaîtra ég supérieur gauche de l'écran LCD et la durée d'enregistrement écoulée dans le coinquérieur gauche de l'écran LCD et la durée d'enregistrement écoulée dans le coinquérieur droit. Un point rouge clignotant • apparaîtra égalem vingérieur droit. Un point rouge clignotant  $\bullet$  apparaîtra également sur l'écran pour ndiquer que l'enregistrement vidéo est en cours.<br>Appuyez de nouveau sur le bouton obturateur pour arrêter l'enregistrement, le temps éc ndiquer que l'enregistrement vidéo est en cours.<br>
Appuyez de nouveau sur le bouton obturateur pour arrêté du lés de sera affiché sur l'écran LCD.<br> **Appuyez litéon du lécran LCD.**<br>
Vous pouvez lire tous les fichiers AVI que

- Mode enregistrement<br>
1. Appuyez deux fois sur le bouton MODE pour passer en mode d'enregistrement, puis<br>
appuyez sur le bouton obturateur pour lancer l'enregistrement. Un point rouge<br>
clignotera sur l'écran LCD.<br>
2. Appuye **Solution Concept Surface Surface Surface Surface Surface Surface Surface Surface Surface Surface Surface Surface Surface Surface Surface Surface Surface Surface Surface Surface Surface Surface Surface Surface Surface Surf** Mode enregistrement<br>
1. Appuyez deux fois sur le bout<br>
appuyez sur le bouton obtura<br>
clignotera sur l'écran LCD.<br>
2. Appuyez à nouveau sur le bou<br>
écoulé sera affiché sur l'écran LC<br> **Remarque :**<br>
1. Chaque fichier audio e Mode enregistrement<br>
1. Appuyez deux fois sur le bouton MODE pour passer en mode d'en<br>
appuyez sur le bouton obturateur pour lancer l'enregistrement. L<br>
clignotera sur l'écran LCD.<br>
2. Appuyez à nouveau sur le bouton obtur Mode enregistrement<br>
1. Appuyez deux fois sur le bouton MODE pour passer en mode d'enregistrement, puis<br>
appuyez sur le bouton obturateur pour lancer l'enregistrement. Un point rouge<br>
2. Appuyez à nouveau sur le bouton obt **de enregistrement**<br>Appuyez deux fois sur le bouton MODE pour passer en mode d'enregistrement, puis<br>appuyez sur le bouton obturateur pour lancer l'enregistrement. Un point rouge<br>dignotera sur l'écran LCD.<br>Appuyez à nouveau **Mode enregistrement**<br>1. Appuyez deux fois sur le bouton MODE<br>appuyez sur le bouton obturateur pour<br>clignotera sur l'écran LCD.<br>2. Appuyez à pouveau sur le bouton obture Mode enregistrement<br>1. Appuyez deux fois sur le bouton MODE pour passer en mode d'enregistrement, puis<br>appuyez sur le bouton obturateur pour lancer l'enregistrement. Un point rouge<br>2. Appuyez à nouveau sur le bouton obtura de enregistrement<br>Appuyez deux fois sur le bouton MODE pour passer en mode d'enregistrement, puis<br>appuyez sur le bouton obturateur pour lancer l'enregistrement. Un point rouge<br>Clignotera sur l'écran LCD.<br>écoulé sera affich de enregistrement<br>Appuyez deux fois sur le bouton MODE pou<br>appuyez sur le bouton obturateur pour lar<br>clignotera sur l'écran LCD.<br>Appuyez à nouveau sur le bouton obturateu<br>écoulé sera affiché sur l'écran LCD.<br>narque :
- 

- 
- 

**Mode lecture**<br>Le mode lecture vous permet de visualise<br>mémoire. Vous pouvez également faire pive<br>PictBridge et lancer un diaporama de vos ph<br>et une icône apparaîtra sur l'écran LCD pour **Mode lecture**<br>Le mode lecture vous permet de visualiser les photos et les vidéos stockées sur la carte<br>mémoire. Vous pouvez également faire pivoter, protéger, supprimer, recadrer, imprimer via<br>PictBridge et lancer un diap **Mode lecture**<br>Le mode lecture vous permet de visualiser les photos et les vidéos stockées sur la carte<br>mémoire. Vous pouvez également faire pivoter, protéger, supprimer, recadrer, imprimer via<br>PictBridge et lancer un diap Mode lecture<br>Le mode lecture vous permet de visualiser les photos et les vidéos stockées sur la carte<br>mémoire. Vous pouvez également faire pivoter, protéger, supprimer, recadrer, imprimer via<br>PictBridge et lancer un diapor **Mode lecture**<br>Le mode lecture vous permet de visualiser les photos et les vidéos stockées sur la carte<br>mémoire. Vous pouvez également faire pivoter, protéger, supprimer, recadrer, imprimer via<br>PictBridge et lancer un diap **Mode lecture**<br>Le mode lecture vous permet de<br>mémoire. Vous pouvez également<br>PictBridge et lancer un diaporama c<br>et une icône apparaîtra sur l'écran L<br>**Remarque :**<br>1. Le message "Aucun fichier" apparentes sur la carte mémo **Mode lecture**<br>
Le mode lecture vous permet de visualiser les photos et les vidéos stockées sur la carte<br>
mémoire. Vous pouvez également faire pivoter, protéger, supprimer, recadrer, imprimer via<br>
PictBridge et lancer un d **Ode lecture**<br>
mode lecture<br>
moire. Vous pouvez également faire pivoter, pro<br>
Bridge et lancer un diaporama de vos photos. Pour<br>
ne icône apparaîtra sur l'écran LCD pour indiquer<br> **narque :**<br>
Le message "**Aucun fichier**" a Mode lecture<br>
Le mode lecture vous permet de visualiser les photos et les vidéos stockées sur la carte<br>
mémoire. Vous pouvez également faire pivoter, protéger, supprimer, recadrer, imprimer via<br>
PictBridge et lancer un dia **Ode lecture**<br>
mode lecture vous permet de visualiser les photos et les vid<br>
moire. Vous pouvez également faire pivoter, protéger, supprim<br>
Bridge et lancer un diaporama de vos photos. Pour l'activer, ap<br>
ne icône apparaît **Mode lecture**<br>
Le mode lecture<br>
Le mode lecture vous permet de visualiser les photos et<br>
mémoire. Vous pouvez également faire pivoter, protéger, s<br>
PictBridge et lancer un diaporama de vos photos. Pour l'acti<br>
et une icôn Le mode lecture vous permet de visualiser les photos et les vidéos stockées sur la carte<br>mémoire. Vous pouvez également faire pivoter, protéger, supprimer, recadrer, imprimer via<br>PictBridge et lancer un diaporama de vos ph moire. Vous pouvez également faire pi<br>Bridge et lancer un diaporama de vos p<br>nne icône apparaîtra sur l'écran LCD pou<br>**narque :**<br>Le message "**Aucun fichier**" apparaîtra<br>enregistrées sur la carte mémoire.<br>Veuillez passer en PictBridge et lancer un diaporama de vos photos. Pour l'activer, appuyez sur la touche MODE<br>
et une icône apparaîtra sur l'écran LCD pour indiquer que le mode de lecture est activé.<br> **Remarque :**<br>
1. Le message "**Aucun fi** 

- 
- 

- 
- 
- et une icône apparaîtra sur l'écran LCD pour indiquer que le mode de lecture est activé.<br> **Remarque :**<br>
1. Le message "**Aucun fichier**" apparaîtra sur l'écran LCD s'il n'y a pas de photos ou de vidéos<br>
enregistrées sur la narque :<br>Le message "Aucun fichier" appa<br>enregistrées sur la carte mémoir<br>Veuillez passer en mode vidéo<br>taille de la vidéo, la balance des l<br>chage des vignettes et diaporan<br>Lorsque l'appareil photo est en<br>l'affichage des v **Remarque :** Le message "**Aucun fichier**" apparaîtra sur l'écran LCD s'il n'y a pas de photos ou de vidéos<br>enregistrées sur la carte mémoire.<br>2. Veuillez passer en mode vidéo pour régler les paramètres d'enregistrement, t

- 
- **Agrandir une photo**<br>1. Appuyez sur le bouton OK en mode lecture pour sélectionner l'image à agrandir.<br>2. Appuyez sur le bouton Haut pour agrandir l'image ou sur le bouton Bas pour la réduire.<br>3. Ensuite appuyez sur les bo **Agrandir une photo**<br>1. Appuyez sur le bouton OK en mode lecture pour sélectionner l'image à agrandir.<br>2. Appuyez sur le bouton Haut pour agrandir l'image ou sur le bouton Bas pour la réduire.<br>3. Ensuite appuyez sur les bo **Agrandir une photo**<br>1. Appuyez sur le bouton OK en mode lecture pour sélectionner l'image à agrandir.<br>2. Appuyez sur le bouton Haut pour agrandir l'image ou sur le bouton Bas pour la réduire.<br>3. Ensuite appuyez sur les bo
- **Agrandir une photo**<br>1. Appuyez sur le bouton OK en mode lectur<br>2. Appuyez sur le bouton Haut pour agrandi<br>3. Ensuite appuyez sur les boutons Haut / Ba
- 

Agrandir une photo<br>
1. Appuyez sur le bouton OK en mode lecture pour sélectionner l'image à agrandir.<br>
2. Appuyez sur le bouton Haut pour agrandir l'image ou sur le bouton Bas pour la réduire.<br>
3. Ensuite appuyez sur les b **Agrandir une photo**<br>
1. Appuyez sur le bouton OK en mode lecture pour sé<br>
2. Appuyez sur le bouton Haut pour agrandir l'image d<br>
3. Ensuite appuyez sur les boutons Haut / Bas / Gauch<br>
4. Appuyez à nouveau sur le bouton OK **Agrandir une photo**<br>
1. Appuyez sur le bouton OK en mode lecture pour sélectionner l'image à agrandir.<br>
2. Appuyez sur le bouton Haut pour agrandir l'image ou sur le bouton Bas pour la réduire.<br>
3. Ensuite appuyez sur le **Agrandir une photo**<br>
1. Appuyez sur le bouton OK en mode lecture pour séle<br>
2. Appuyez sur le bouton Haut pour agrandir l'image ou<br>
3. Ensuite appuyez sur les boutons Haut / Bas / Gauche<br>
4. Appuyez à nouveau sur le bout Agrandir une photo<br>
1. Appuyez sur le bouton OK en mode lecture pour sélectionner l'in<br>
2. Appuyez sur le bouton Haut pour agrandir l'image ou sur le bout<br>
3. Ensuite appuyez sur les boutons Haut / Bas / Gauche / Droite p 1. Appuyez sur le bouton OK en mode lecture pour sélectionner l'image à agrandir.<br>
2. Appuyez sur le bouton Haut pour agrandir l'image ou sur le bouton Bas pour la réduire.<br>
3. Ensuite appuyez sur les boutons Haut / Bas / 1. Appuyez sur le bouton Mermoue lecture pour selectionner image a granuin.<br>
2. Appuyez sur le bouton Haut pour agrandir l'image ou sur le bouton Bas pour la réduire.<br>
3. Ensuite appuyez sur les boutons Haut / Bas / Gauch 2. Appuyer sur le bouton Manual pour sur le pauvent minage ou sur le bouton sus pour la reunie.<br>
4. Appuyer à nouveau sur le bouton OK pour confirmer et retourner au mode lecture.<br>
4. Appuyer à nouveau sur le bouton OK po Sinsuite appuyez sur les boutons<br>Appuyez à nouveau sur le boutons<br>ons du mode lecture sur photo<br>ctionnez une photo (l'icône ▶<br>éger, supprimer, rogner ou imp<br>ter<br>Appuyez sur les boutons Gauch<br>Appuyez sur les boutons Haut / 4. Appuyez a nouveau sur le bouton Ok pour comminer et retourner au mode lecture.<br> **Actions du mode lecture sur photos**<br>
Sélectionnez une photo (l'icône ▶ apparaîtra sur l'écran LCD) que vous souhaitez pivoter,<br>
protéger, Actions du mode lecture sur photos<br>
Sélectionnez une photo (l'icône <br>
Pivoter<br>
Pivoter<br>
1. Appuyez sur le bouton MENU en mode lecture.<br>
2. Appuyez sur les boutons Gauche / Droite pour sélection<br>
3. Appuyez sur les boutons

### **Pivoter**

- 
- 

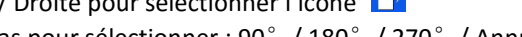

- 
- 

**Pivoter**<br>
1. Appuyez sur le bouton MENU en mode lecture.<br>
2. Appuyez sur les boutons Gauche / Droite pour sélectionner l'icône  $\overline{\phantom{a}}$ <br>
3. Appuyez sur les boutons Haut / Bas pour sélectionner : 90° / 180° / 270° / An **Pivoter**<br>
1. Appuyez sur le bouton MENU en mode lecture.<br>
2. Appuyez sur les boutons Gauche / Droite pour s<br>
3. Appuyer de nouveau sur le bouton OK pour :<br>
4. Appuyer de nouveau sur le bouton OK pour :<br>
mode lecture.<br> **Re** 2. Appuyez sur le bouton MENU en mode lecture.<br>
2. Appuyez sur les boutons Gauche / Droite pour sélectionner l'icône<br>
3. Appuyez sur les boutons Haut / Bas pour sélectionner : 90° / 180° / 270° / Annule<br>
4. Appuyer de nou

## **Protéger**

- 
- 
- 
- 
- 3. Appuyez sur les boutons Haut / Bas pour sélectionner : Verrouiller / Déverrouiller.<br>4. Appuyez de nouveau sur le bouton OK pour confirmer.<br>5. Une icône de verrouillage  $\sigma_{\pi}$  s'affichera sur l'écran LCD si vous sélec 3. Appuyez sur les boutons Haut / Bas pour sélectionner : Verrouiller / I<br>4. Appuyez de nouveau sur le bouton OK pour confirmer.<br>5. Une icône de verrouillage  $\sigma_{\overline{n}}$  s'affichera sur l'écran LCD si<br>Verrouiller.<br>6. Si vo Verrouiller.
- 3. Appuyez sur les boutons Haut / Bas pour sélectionner : Verrouiller / Déverrouiller.<br>
4. Appuyez de nouveau sur le bouton OK pour confirmer.<br>
5. Une icône de verrouillage  $\sigma_{\pi}$  s'affichera sur l'écran LCD si vous sél 6. Si vous sélectionnez universe de nouveau sur le bouton OK pour confirmer.<br>
6. Une icône de verrouillage  $\sigma_{\pi}$  s'affichera sur l'écran LCD si vous sélectionnez<br>
Verrouiller.<br>
6. Si vous sélectionnez Déverrouiller, ap Appuyez sur les boutons Haut / Ba<br>Appuyez de nouveau sur le bouton<br>Une icône de verrouillage O<br>Verrouiller.<br>Si vous sélectionné.<br>Le fichier sélectionné.<br>Lorsque vous visualiserez des<br>s'affichera à l'écran à chaque fichi 7. Appuyez sur les boutons Haut / Bas pour sélectionner : Verrouiller / Déverrouiller.<br>
4. Appuyez de nouveau sur le bouton OK pour confirmer.<br>
5. Une icône de verrouillage  $\sigma_{\pi}$  s'affichera sur l'écran LCD si vous sél Appuyez sur les boutons Haut / Bas pour sélectionner : Verro<br>Appuyez de nouveau sur le bouton OK pour confirmer.<br>Une icône de verrouillage  $\mathbf{O}_{\mathbf{T}}$  s'affichera sur l'écran<br>Verrouiller.<br>Si vous sélectionnez Déverrouil
- 

### **Supprimer**

Voltaire is boutons Haut / Bas pour sélectionner : Verrouiller / Déverrouiller.<br>
4. Appuyez de nouveau sur le bouton OK pour confirmer.<br>
5. Une icône de verrouillage  $\sigma_{\eta}$  s'affichera sur l'écran LCD si vous sélectionne 3. Appuyez sur les boutons Haut / Bas pour sélectionner : Verrouiller / Déverrouiller.<br>4. Appuyez de nouveau sur le bouton OK pour confirmer.<br>5. Une icône de verrouillage  $\sigma_{\overline{n}}$  s'affichera sur l'écran LCD si vous sél 3. Appuyez sur les boutons Haut / Bas pour selectionner : Verrouiller / Deverrou<br>4. Appuyez de nouveau sur le bouton OK pour confirmer.<br>5. Une icône de verrouillage  $\sigma_{\pi}$  s'affichera sur l'écran LCD si vous s<br>6. is vou 4. Appuyez de nouveau sur le bouton OK pour con<br>5. Une icône de verrouillage **O**<sub>TT</sub> s'affichera<br>Verrouiller.<br>6. Si vous sélectionnez Déverrouiller, appuyez ens<br>le fichier sélectionné.<br>7. Lorsque vous visualiserez des pho

- 
- 
- 2. Appuyez sur les boutons Gauche / Droite pour sélectionner : Cette image ou Cette vidéo<br>
2. Appuyez sur le bouton OK pour déverrouiller<br>
le fichier sélectionné.<br>
2. Lorsque vous visualiserez des photos ou des vidéos, une veroutilier, appuyez ensuite sur le bouton OK pour déverrouiller<br>
8. Si vous sélectionné.<br>
7. Lorsque vous visualiserez des photos ou des vidéos, une icône de verrouillage<br>
5'affichera à l'écran à chaque fichier protégé.<br> (a) vous selectionnel and du fichier sélectionnél (a) approach du des vidéos, une icône de verrouillage s'affichera à l'écran à chaque fichier protégé.<br> **Du fichier sélectionné.**<br> **Du fichier sélectionné** les photos et vid re nome selectionne.<br>
Lorsque vous visualiserez des ph<br>
s'affichera à l'écran à chaque fichier<br>
primer<br>
s pouvez supprimez les photos et vid<br>
vez le faire fichier par fichier ou bien<br>
photos et vidéos non protégées stoc<br>
A 4. Appuyez sur les boutons Haut (Bas pour selectionner l'oui" ou "Non").<br>
Supprimer<br>
Vous pouvez supprimez les photos et vidéos indésirables pour libérer plus de mémoire. Vous<br>
des photos et vidéos non protégées stockées Supprimer<br>
Supprimer<br>
Vous pouvez supprimez les photos et vidéos indésirables pour libérer plus de mémoire. Vou<br>
pouvez le faire fichier par fichier ou bien procéder à une suppression entière de l'ensemble<br>
des photos et v **Supprimer**<br>
Vous pouvez supprimez les photos et vidéos indésirables pour libérer plus de mémoire. Vous<br>
pouvez le faire fichier par fichier ou bien procéder à une suppression entière de l'ensemble<br>
des photos et vidéos n Frances pouvez supprimez les photos et v<br>
vez le faire fichier par fichier ou b<br>
ohotos et vidéos non protégées st<br>
Appuyez sur les boutons Gauche /<br>
Appuyez sur les boutons Gauche /<br>
(dépend du fichier sélectionné) /<br>
For France Supprimer and the proceder à une suppression entitive de l'ensemble<br>
pouvez le faire fichier par fichier ou bien procéder à une suppression entière de l'ensemble<br>
des photos et vidéos non protégées stockées sur la c
- 
- 
- 
- suppression.

# **Rogner**

Rogner<br>Ce paramètre vous permet de zoomer sur une image puis d'enregistrer cette partie de<br>l'image comme une nouvelle photo.<br>1. Appuyez sur le bouton MENU.<br>2. Appuyez sur les boutons Gauche / Droite pour sélectionner l'icô **Rogner**<br>Ce paramètre vous permet de zoomer sur une imain<br>l'image comme une nouvelle photo.<br>1. Appuyez sur les boutons Gauche / Droite pour sél<br>3. Appuyez sur les boutons Haut / Bas pour sélectior **Rogner**<br>
Ce paramètre vous permet de zoomer sur une ir<br>
l'image comme une nouvelle photo.<br>
1. Appuyez sur le bouton MENU.<br>
2. Appuyez sur les boutons Gauche / Droite pour s<br>
3. Appuyez sur les boutons Haut / Bas pour séle **Rogner**<br>2. Ce paramètre vous permet de zoomer sur une image puis d'enregistrer cette partie de<br>2. Appuyez sur les boutons Gauche / Droite pour sélectionner l'icône<br>2. Appuyez sur les boutons Gauche / Droite pour sélection **Example 18. Applying the Constant Constant Constant Constant Constant Constant Constant Constant Constant Constant Constant Appuyez sur les boutons Gauche / Droite pour sélectionner l'icône<br>1. Appuyez sur les boutons Gauc** 

- 
- 
- 
- menu.
- **Rogner**<br>
Ce paramètre vous permet de zoomer sur une image puis d'enregistrer cette partie de<br>
l'image comme une nouvelle photo.<br>
1. Appuyez sur le bouton MENU.<br>
2. Appuyez sur les boutons Gauche / Droite pour sélectionner **Rogner**<br>
Ce paramètre vous permet de zoomer sur une image puis d'enregistrer cette partie de<br>
l'image comme une nouvelle photo.<br>
2. Appuyez sur les boutons Gauche / Droite pour sélectionner l'icône  $\boxed{1}$ .<br>
3. Appuyez s ner<br>
varamètre vous permet de zoomer sui<br>
ge comme une nouvelle photo.<br>
Appuyez sur le bouton MENU.<br>
Appuyez sur les boutons Gauche / Droite<br>
Appuyez sur les boutons Haut / Bas pou<br>
Si vous sélectionnez Rogner, appuyez de<br> Rogner<br>
Ce paramètre vous permet de zoomer sur une image puis d'enregistrer cette partie de<br>
1. Appuyez sur le bouton MENU.<br>
2. Appuyez sur les boutons Gauche / Droite pour sélectionner l'icône<br>
3. Appuyez sur les boutons ner<br>
paramètre vous permet de zoomer sur une image puis d'e<br>
ge comme une nouvelle photo.<br>
Appuyez sur les boutons Gauche / Droite pour sélectionner l'in<br>
Appuyez sur les boutons Haut / Bas pour sélectionner : Rogne<br>
Si vo The paramètre vous permet de zoomer sur une image puis d'enregistrer cette partie de l'image comme une nouvelle photo.<br>
1. Appuyez sur le bouton MENU.<br>
2. Appuyez sur les boutons Gauche / Droite pour sélectionner l'icône
- 
- 

### **Imprimer**

Example comme une nouvelle photo.<br>
Appuyez sur le bouton MENU.<br>
Appuyez sur les boutons Gauche / Droite pour sélectionner l'icône aux lappuyez sur les boutons Haut / Bas pour sélectionner : Rogner / Annuler.<br>
Si vous sélec 2. Appuyez sur les boutons Gauche / Droite pour sélectionner l'icône  $\overline{\phantom{aa}}$ <br>
3. Appuyez sur les boutons Haut / Bas pour sélectionner : Rogner / Annuler.<br>
4. Si vous sélectionnez Rogner, appuyez de nouveau sur le bout 2. Appuyez sur les boutons Gau<br>
3. Appuyez sur les boutons Hau<br>
4. Si vous sélectionnez Rogner,<br>
menu.<br>
5. Appuyez sur les boutons Ha<br>
vous souhaitez recadrer.<br>
6. Appuyez à nouveau sur le b<br>
bouton obturateur pour quitter S. Appuyez sur les boutons Haut / Bas pour selectionner : F.<br>4. Si vous sélectionnez Rogner, appuyez de nouveau sur le b<br>menu.<br>5. Appuyez sur les boutons Haut / Bas / Gauche / Droite<br>vous souhaitez recadrer.<br>6. Appuyez à n 4. Si vous selectionnez Rogner, appuyez de nouveau<br>
menu.<br>
5. Appuyez sur les boutons Haut / Bas / Gauche<br>
vous souhaitez recadrer.<br>
6. Appuyez à nouveau sur le bouton OK pour cor<br>
bouton obturateur pour quitter sans recad menu.<br>
2. Appuyez sur les boutons Haut / Bas / Gauche<br>
vous souhaitez recadrer.<br>
6. Appuyez à nouveau sur le bouton OK pour co<br>
bouton obturateur pour quitter sans recadrer.<br>
7. Appuyez une troisième fois sur le bouton OI<br> vous souhaitez recadrer.<br>
5. Appuyez à nouveau sur le bouton OK pour confirmer le recadrage ou appuyez sur<br>
bouton obturateur pour quitter sans recadrer.<br>
7. Appuyez une troisième fois sur le bouton OK pour sauvegarder ou

- 
- 
- 

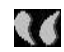

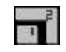

- 
- 4. Appuyez sur les boutons Haut / Bas pour sélectionner : Pictbridge pour imprimer la<br>photo / Annuler pour sortir du menu.<br>5. Appuyez sur le bouton OK pour accéder au mode Pictbridge ; l'écran LCD s'affichera<br>ensuite : Appuyez sur les boutons Haut / Bas pour sélectionner :<br>photo / Annuler – pour sortir du menu.<br>Appuyez sur le bouton OK pour accéder au mode Pictk<br>ensuite : "**Veuillez-vous connecter à l'appareil**".<br>Connectez l'appareil pho
- 4. Appuyez sur les boutons Haut / Bas pour sélectionner : Pictbridge pour imprimer la<br>photo / Annuler pour sortir du menu.<br>5. Appuyez sur le bouton OK pour accéder au mode Pictbridge ; l'écran LCD s'affichera<br>ensuite : Appuyez sur les boutons Haut / Bas pour sélectionner : Pict<br>photo / Annuler – pour sortir du menu.<br>Appuyez sur le bouton OK pour accéder au mode Pictbridg<br>ensuite : "**Veuillez-vous connecter à l'appareil**".<br>Connectez l'app 4. Appuyez sur les boutons Haut / Bas pour sélectionner : Pictbridge – pour imprimer la<br>
photo / Annuler – pour sortir du menu.<br>
5. Appuyez sur le bouton OK pour accéder au mode Pictbridge ; l'écran LCD s'affichera<br>
ensuit l'impression. 4. Appuyez sur les boutons Haut / Bas pour sél<br>photo / Annuler – pour sortir du menu.<br>5. Appuyez sur le bouton OK pour accéder au<br>ensuite : "**Veuillez-vous connecter à l'appareil**<br>6. Connectez l'appareil photo à une imprim 4. Appuyez sur les boutons Haut / Bas pour sélectionner : Pictbridge –<br>
photo / Annuler – pour sortir du menu.<br>
5. Appuyez sur le bouton OK pour accéder au mode Pictbridge ; l'écre<br>
ensuite : "**Veuillez-vous connecter à l'** 4. Appuyez sur les boutons Haut / Bas pour sélement du menu.<br>
5. Appuyez sur le bouton OK pour accéder au m<br>
ensuite : "**Veuillez-vous connecter à l'appareil**".<br>
6. Connectez l'appareil photo à une imprimante du l'impressi 4. Appuyez sur les boutons Haut / Bas pour sélectionner : Pictbridge – pour imprimer la<br>photo / Annuler – pour sortir du menu.<br>5. Appuyez sur le bouton OK pour accéder au mode Pictbridge ; l'écran LCD s'affichera<br>ensuite : Appuyez sur les boutons Haut / Bas<br>photo / Annuler – pour sortir du ment<br>Appuyez sur le bouton OK pour acc<br>ensuite : "**Veuillez-vous connecter à l'**<br>Connectez l'appareil photo à une imp<br>l'impression.<br>**ure des fichiers vidé** 4. Appuyez sur les boutons Haut / Bas pour selectionner : Pictbridge – pour imprimer la<br>photo / Annuler – pour sortir du menu.<br>5. Appuyez sur le bouton OK pour accéder au mode Pictbridge ; l'écran LCD s'affichera<br>ensuite : photo / Annuler – pour sortir du menu.<br>
5. Appuyez sur le bouton OK pour accéder au mode Pictbri<br>
ensuite : "**Veuillez-vous connecter à l'appareil**".<br>
6. Connectez l'appareil photo à une imprimante compatible a<br>
l'impressi

- 
- 
- 

- 
- **Téléchargement des photos et vidéos sur votre ordinateur**<br>1. Allumez l'appareil photo.<br>2. Connectez l'appareil photo à votre ordinateur en le branchant sur un port US<br>disponible. **Téléchargement des photos et vidéos<br>1. Allumez l'appareil photo.<br>2. Connectez l'appareil photo à votre ora<br>disponible.<br>3. Cliquez sur l'icône MON ORDINATEUR sur l Téléchargement des photos et vidéos sur votre ordinateur**<br>2. Connectez l'appareil photo à votre ordinateur en le branchant sur un port USB<br>disponible.<br>3. Cliquez sur l'icône MON ORDINATEUR sur le bureau.<br>4. Votre carte mé disponible. **Téléchargement des photos et vidéos sur votre ordinateur**<br>
3. Connectez l'appareil photo à votre ordinateur en le branchant<br>
disponible.<br>
3. Cliquez sur l'icône MON ORDINATEUR sur le bureau.<br>
4. Votre carte mémoire appara **Téléchargement des photos et vidéos sur votre ordinateur**<br>
1. Allumez l'appareil photo.<br>
2. Connectez l'appareil photo à votre ordinateur en le branchant sur un provisionible.<br>
3. Cliquez sur l'icône MON ORDINATEUR sur le Téléchargement des photos et vidéos sur votre ordinateur<br>
1. Allumez l'appareil photo.<br>
2. Connectez l'appareil photo à votre ordinateur en le branchant sur un port USB<br>
disponible.<br>
3. Cliquez sur l'icône MON ORDINATEUR s échargement des photos et vidéos sur votr<br>Allumez l'appareil photo.<br>Connectez l'appareil photo à votre ordinateur e<br>disponible.<br>Cliquez sur l'icône MON ORDINATEUR sur le bureau.<br>Votre carte mémoire apparaîtra sous forme de Téléchargement des photos et vidéos sur votre ordinateur<br>
1. Allumez l'appareil photo.<br>
2. Connectez l'appareil photo à votre ordinateur en le branchant sur un port USB<br>
disponible.<br>
3. Cliquez sur l'icône MON ORDINATEUR s
- 
- 
- 
- 

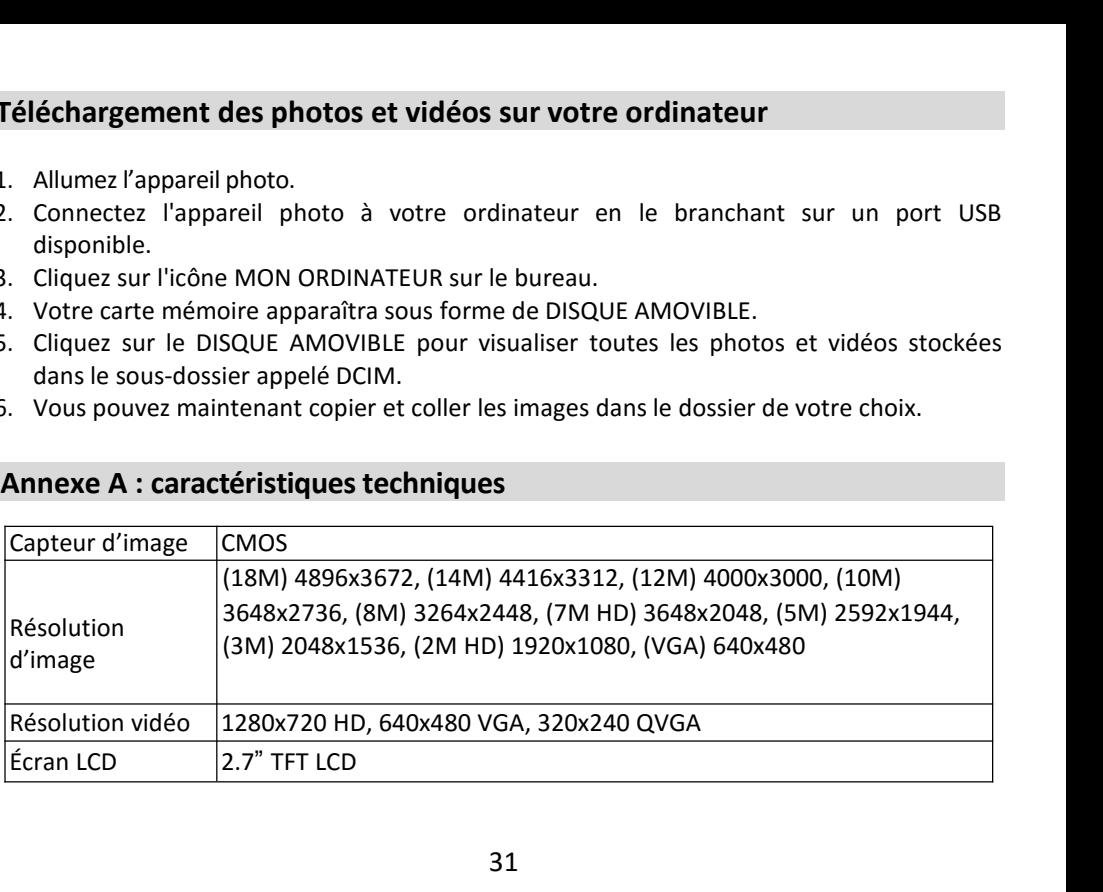

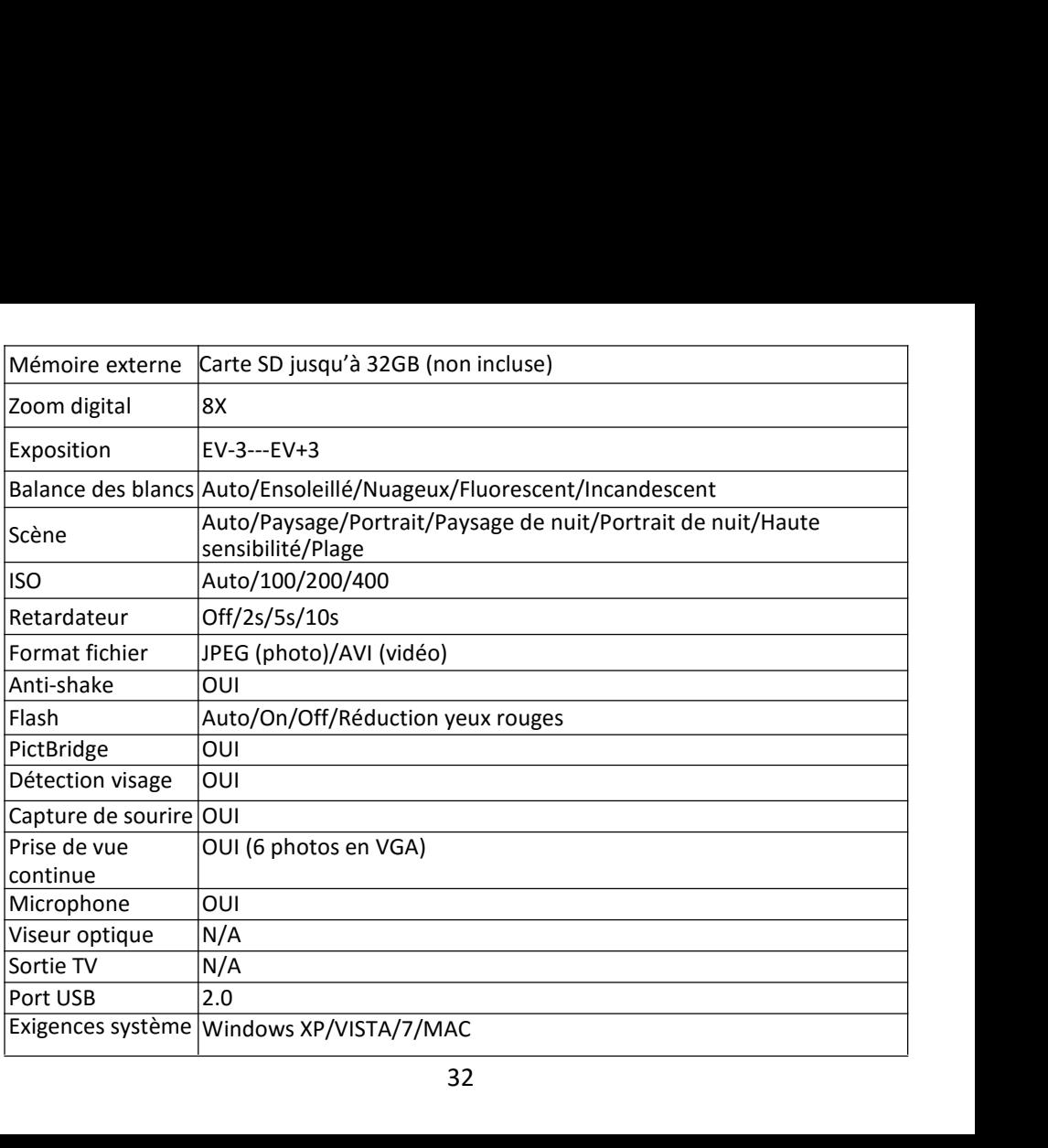

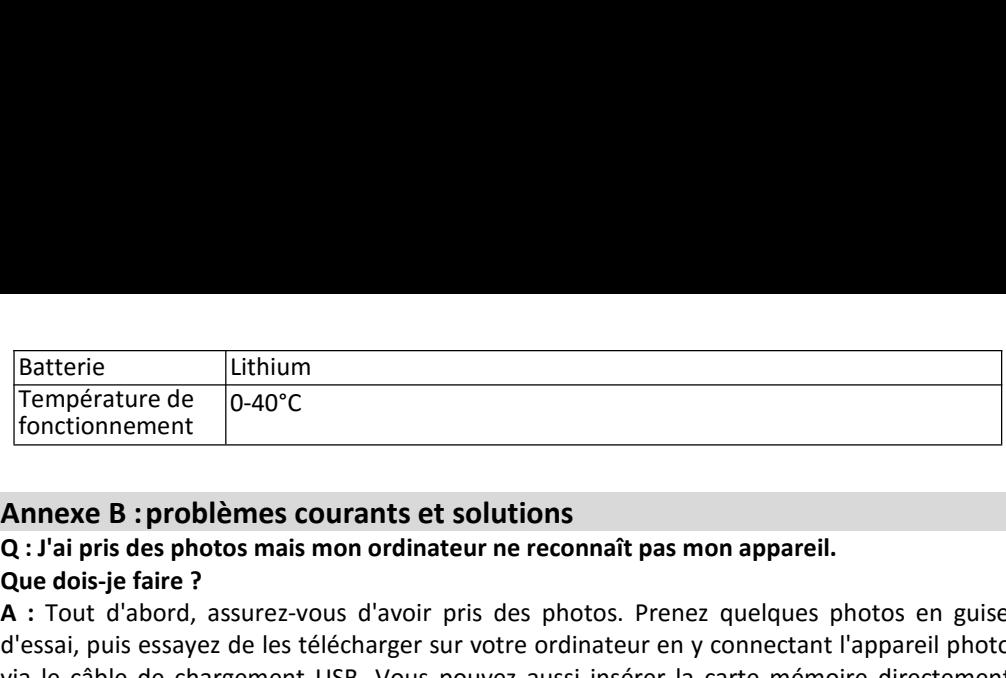

Batterie<br> **Température de**<br> **Confidence du CO-40°C**<br> **Annexe B : problèmes courants et :<br>
Q : J'ai pris des photos mais mon ordinate<br>
Que dois-je faire ?<br>
A : Tout d'abord, assurez-vous d'avoir p<br>
d'essai, puis essayez de A :**<br> **Annexe B : problèmes courants et solutions**<br> **Annexe B : problèmes courants et solutions**<br> **Q : J'ai pris des photos mais mon ordinateur ne reconnaît pas mon appareil.**<br> **Que dois-je faire ?**<br> **A** : Tout d'abord, a Batterie<br>
Température de  $[0-40^{\circ}\text{C}]$ <br>
Annexe B : problèmes courants et solutions<br>
Q : J'ai pris des photos mais mon ordinateur ne reconnaît pas mon appareil.<br>
Que dois-je faire ?<br>
A : Tout d'abord, assurez-vous d'avoi Batterie Lithium<br>
Température de  $0.40^{\circ}\text{C}$ <br>
fonctionnement<br>
Annexe B: problèmes courants et solutions<br>
Q: J'ai pris des photos mais mon ordinateur ne reconnaît pas mon appareil.<br>
Que dois-je faire ?<br>
A: Tout d'abord, Batterie Uthium<br>
Température de 0-40°C<br>
fonctionnement<br>
Q.: J'ai pris des photos mais mon ordinateur ne reconnaît pas mon appareil.<br>
Que dois-je faire ?<br>
A : Tout d'abord, assurez-vous d'avoir pris des photos. Prenez quelq **Eatterie carte mémoire connecté au port de carte mémoires de carte mémoires de carte de carte de carte de connecté au port d'abord, assurez-vous d'avoir pris des photos. Prenez quelques photos en guise d'essai, puis essa** Température de<br> **Annexe B : problèmes courants et solutions**<br> **Q : J'ai pris des photos mais mon ordinateur ne reconnaît pas mon appareil.**<br> **Que dois-je faire ?**<br> **A :** Tout d'abord, assurez-vous d'avoir pris des photos. **Example 31 Second State Scheme and State Scheme and State August descriptions**<br> **Annexe B : problèmes courants et solutions**<br> **Q : J'ai pris des photos mais mon ordinateur ne recon**<br> **Que dois-je faire** ?<br> **A** : Tout d'a **Annexe B : problèmes courants et solutions**<br> **Q : J'ai pris des photos mais mon ordinateur ne reconnaît pas mon appareil.**<br> **Que dois-je faire ?**<br> **A :** Tout d'abord, assurez-vous d'avoir pris des photos. Prenez quelques **Annexe B : problèmes courants et solutions**<br> **Q :** l'ai pris des photos mais mon ordinateur ne reconnaît pas mon appareil.<br> **Que dois-je faire?**<br> **A :** Tout d'abord, assurez-vous d'avoir pris des photos. Prenez quelques p Q : J'ai pris des photos mais mon ordinateur ne reconnaît pas mon appareil.<br>Que dois-je faire ?<br>A : Tout d'abord, assurez-vous d'avoir pris des photos. Prenez quelques photos en guise<br>d'essai, puis essayez de les télécharg **Que dois-je faire ?**<br> **A** : Tout d'abord, assurez-vous d'avoir pris des photos. Prenez quelques photos en guise<br> **d'essai**, puis essayez de les télécharger sur votre ordinateur en y connectant l'appareil photo<br>
via le câb

<span id="page-32-0"></span>A : Tout d'abord, assurez-vous d'avoir pris des photos. Prenez quelques photos en guise<br>d'essai, puis essayez de les télécharger sur votre ordinateur en y connectant l'appareil photo<br>d'via le câble de chargement USB. Vous d'essai, puis essayez de les télécharger sur votre ordinateur en y connectant l'appareil photo<br>via le câble de chargement USB. Vous pouvez aussi insérer la carte mémoire directement<br>dans la fente de votre ordinateur qui y via le câble de chargement USB. Vous pouvez aussi insérer la carte mémoire directement<br>dans la fente de votre ordinateur qui y est dédiée si celui-ci en possède une, ou utiliser un<br>lecteur de carte mémoire pouvant être con dans la fente de votre ordinateur qui y est dédiée si celui-ci en possède une, decteur de carte mémoire pouvant être connecté au port USB de votre ordinatégalement que votre ordinateur dispose de la configuration minimale

**Garantie :** ce produit est garanti un an.<br>**Produit fabriqué pour et distribué par :** GT COMPANY - 5 rue<br>+33 (0) 1.61.10.09.25 - www.gtcompany.fr **Garantie :** ce produit est garanti un an.<br>**Produit fabriqué pour et distribué par :** GT COMPANY - 5 rue de la Galmy - 77700 Chessy - France -<br>+33 (0) 1.61.10.09.25 - www.gtcompany.fr<br>Fabriqué en Chine Garantie : ce produit est garanti un an.<br> **Produit fabriqué pour et distribué par :** GT COMPANY - 5 r<br>
+33 (0) 1.61.10.09.25 - www.gtcompany.fr<br>
Fabriqué en Chine<br> **C** Avis de conformité pour l'Union Européenne Garantie : ce produit est garanti un an.<br>
Produit fabriqué pour et distribué par : C<br>
+33 (0) 1.61.10.09.25 - www.gtcompany.f<br>
Fabriqué en Chine<br> **Avis de conformité pour l'U**<br>
Les produits portant la mar<br>
et aux normes ha produit est garanti un an.<br>**424 pour et distribué par :** GT COMPANY - 5 rue de la Galmy - 77700<br>10.09.25 - www.gtcompany.fr<br>hine<br>**Avis de conformité pour l'Union Européenne**<br>Les produits portant la marque CE sont conformes

produit est garanti un an.<br>2016 pour et distribué par : GT COMPANY - 5 rue de la Galmy - 77700 Chessy - France -<br>20.09.25 - www.gtcompany.fr<br>20.09.25 - www.gtcompany.fr<br>20.09.25 - www.gtcompany.fr<br>20.09.25 - www.gtcompany.

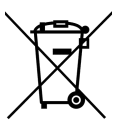

produit est garanti un an.<br> **qué pour et distribué par :** GT COMPANY - 5 rue de la Galmy - 7770<br>
0.09.25 - www.gtcompany.fr<br>
hine<br> **Avis de conformité pour l'Union Européenne**<br>
Les produits portant la marque CE sont confor produit est garanti un an.<br> **Aué pour et distribué par :** GT COMPANY - 5 rue de la Galmy - 77700 Chessy - France -<br>
0.09.25 - www.gtcompany.fr<br>
Thine<br> **Avis de conformité pour l'Union Européenne**<br>
Les produits portant la m produit est garanti un an.<br>
qué pour et distribué par : GT COMPANY - 5 rue de la Galmy - 77700 Chessy - France -<br>
0.09.25 - www.gtcompany.fr<br>
hine<br> **Avis de conformité pour l'Union Européenne**<br>
Les produits portant la marq produit est garanti un an.<br>
qué pour et distribué par : GT COMPANY - 5 rue de la Galmy - 77700 Chessy - France -<br>
0.09.25 - www.gtcompany.fr<br>
thine<br>
Les produits portant la marque CE sont conformes aux directives européenn la protection de l'environnement et au respect de la santé humanie de conflecter de la santé de conformité pour l'Union Européenne<br>
Avis de conformité pour l'Union Européenne<br>
Les produits portant la marque CE sont conform qué pour et distribué par : GT COMPANY - 5 rue de la Galmy - 77700 Chessy - France -<br>0.09.25 - www.gtcompany.fr<br>hine<br>Avis de conformité pour l'Union Européenne<br>Les produits portant la marque CE sont conformes aux directive O.<br>
O.09.25 - www.gtcompany.fr<br>
thine<br>
Avis de conformité pour l'Union Européenne<br>
Les produits portant la marque CE sont conformes aux directives européennes applicables<br>
et aux normes harmonisées européennes associées.<br> thine<br>
Avis de conformité pour l'Union Européenne<br>
Les produits portant la marque CE sont conformes aux directives européennes applicables<br>
et aux normes harmonisées européennes associées.<br>
Mise au rebut de l'appareil usag Anis de conformité pour l'Union Européenne<br>
Les produits portant la marque CE sont conformes aux directives européennes applicables<br>
et aux normes harmonisées européennes associées.<br>
Mise au rebut de l'appareil usagé par l Avis de conformité pour l'Union El<br>Les produits portant la marque CE<br>et aux normes harmonisées europé<br>Mise au rebut de l'appareil usagé <sub>l</sub><br>Ce symbole signifie que conformén<br>ce produit avec vos ordures ména<sub>l</sub><br>la protectio Lesproduits portant la marque<br>
et aux normes harmonisées eure<br>
Ce symbole signifie que conform<br>
ce produit avec vos ordures mé<br>
la protection de l'environneme<br>
appareil usagé dans un point de<br>
electriques et électroniques et aux normes harmonisées européen<br>
Mise au rebut de l'appareil usagé par<br>
Ce symbole signifie que conformémer<br>
ce produit avec vos ordures ménagèr<br>
la protection de l'environnement et<br>
appareil usagé dans un point de col<br> Mise au rebut de l'appareil usagé<br>
Ce symbole signifie que conformér<br>
ce produit avec vos ordures ména<br>
la protection de l'environnement<br>
appareil usagé dans un point de<br>
électriques et électroniques. Pour<br>
recyclage des Ce symbole signifie que conformément aux lois et règlements locaux, il est interdit de jeter<br>
ce produit avec vos ordures ménagères. En effet, il est de votre responsabilité de veiller à<br>
la protection de l'environnement e Comparison of the magazine and the system of the system of the system of the system of the system of the collecte publique dédié au recyclage des équipements<br>
electriques et électroniques. Pour plus d'informations sur les For this product warranty information, contact the distributor or manufacturer.<br>
Bay the distribution of the collecte publique dédié au recyclage des équipements<br>
electriques et électroniques. Pour plus d'informations sur apparell usagé dans un point de collecte publique dédié<br>
électriques et électroniques. Pour plus d'informations su<br>
recyclage des appareils mis au rebut, veuillez contacter<br>
région, les services de collecte des ordures mén